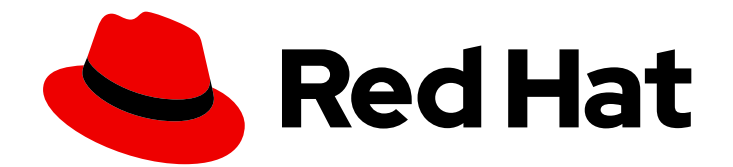

# Red Hat Fuse 7.9

# Managing Fuse

Manage Fuse applications with the Fuse Console

Last Updated: 2021-09-07

Manage Fuse applications with the Fuse Console

# Legal Notice

Copyright © 2021 Red Hat, Inc.

The text of and illustrations in this document are licensed by Red Hat under a Creative Commons Attribution–Share Alike 3.0 Unported license ("CC-BY-SA"). An explanation of CC-BY-SA is available at

http://creativecommons.org/licenses/by-sa/3.0/

. In accordance with CC-BY-SA, if you distribute this document or an adaptation of it, you must provide the URL for the original version.

Red Hat, as the licensor of this document, waives the right to enforce, and agrees not to assert, Section 4d of CC-BY-SA to the fullest extent permitted by applicable law.

Red Hat, Red Hat Enterprise Linux, the Shadowman logo, the Red Hat logo, JBoss, OpenShift, Fedora, the Infinity logo, and RHCE are trademarks of Red Hat, Inc., registered in the United States and other countries.

Linux ® is the registered trademark of Linus Torvalds in the United States and other countries.

Java ® is a registered trademark of Oracle and/or its affiliates.

XFS ® is a trademark of Silicon Graphics International Corp. or its subsidiaries in the United States and/or other countries.

MySQL<sup>®</sup> is a registered trademark of MySQL AB in the United States, the European Union and other countries.

Node.js ® is an official trademark of Joyent. Red Hat is not formally related to or endorsed by the official Joyent Node.js open source or commercial project.

The OpenStack ® Word Mark and OpenStack logo are either registered trademarks/service marks or trademarks/service marks of the OpenStack Foundation, in the United States and other countries and are used with the OpenStack Foundation's permission. We are not affiliated with, endorsed or sponsored by the OpenStack Foundation, or the OpenStack community.

All other trademarks are the property of their respective owners.

### Abstract

When you deploy a Fuse application, you can use the Fuse Console to monitor and interact with Red Hat Fuse integrations.

# Table of Contents

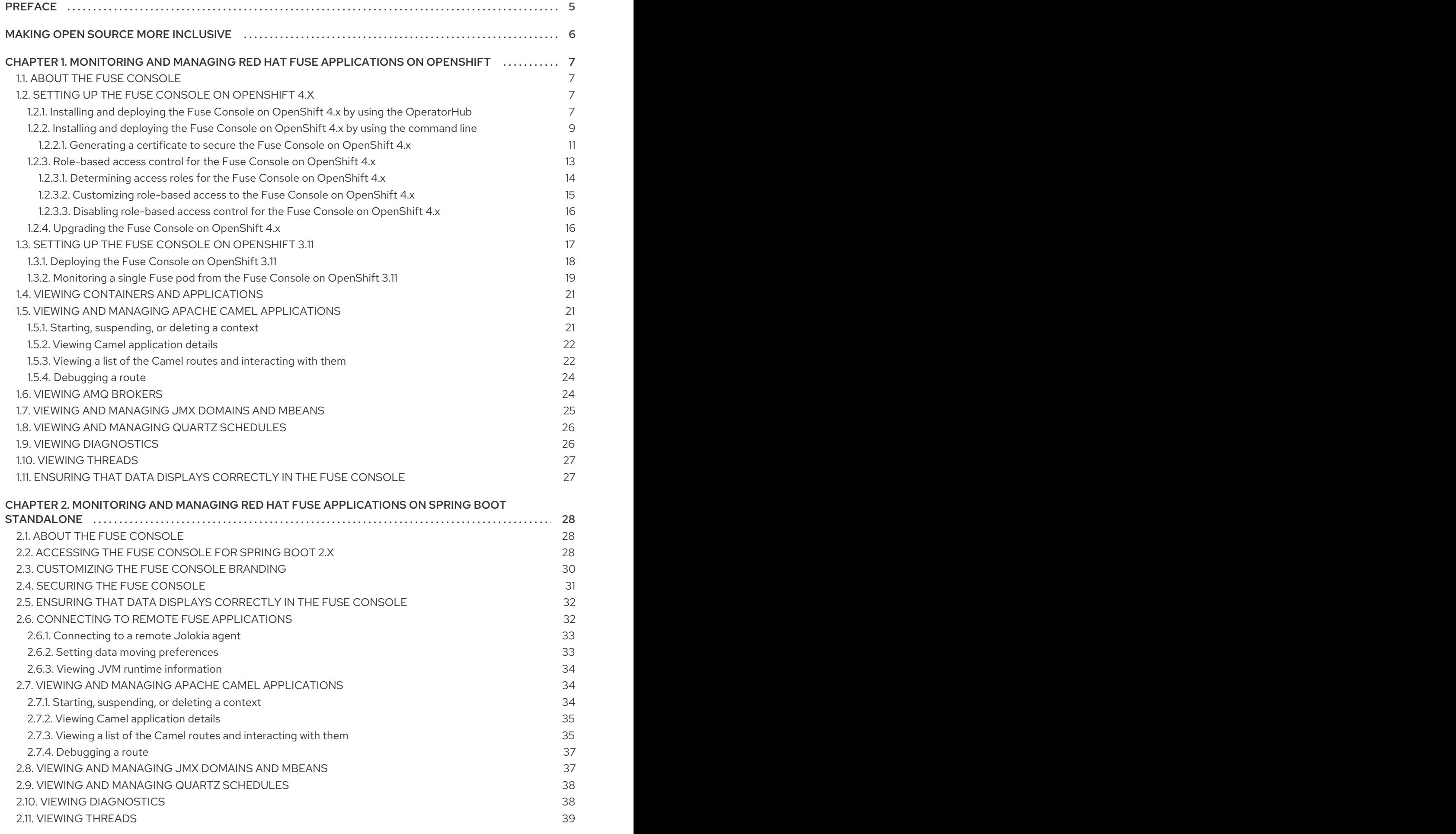

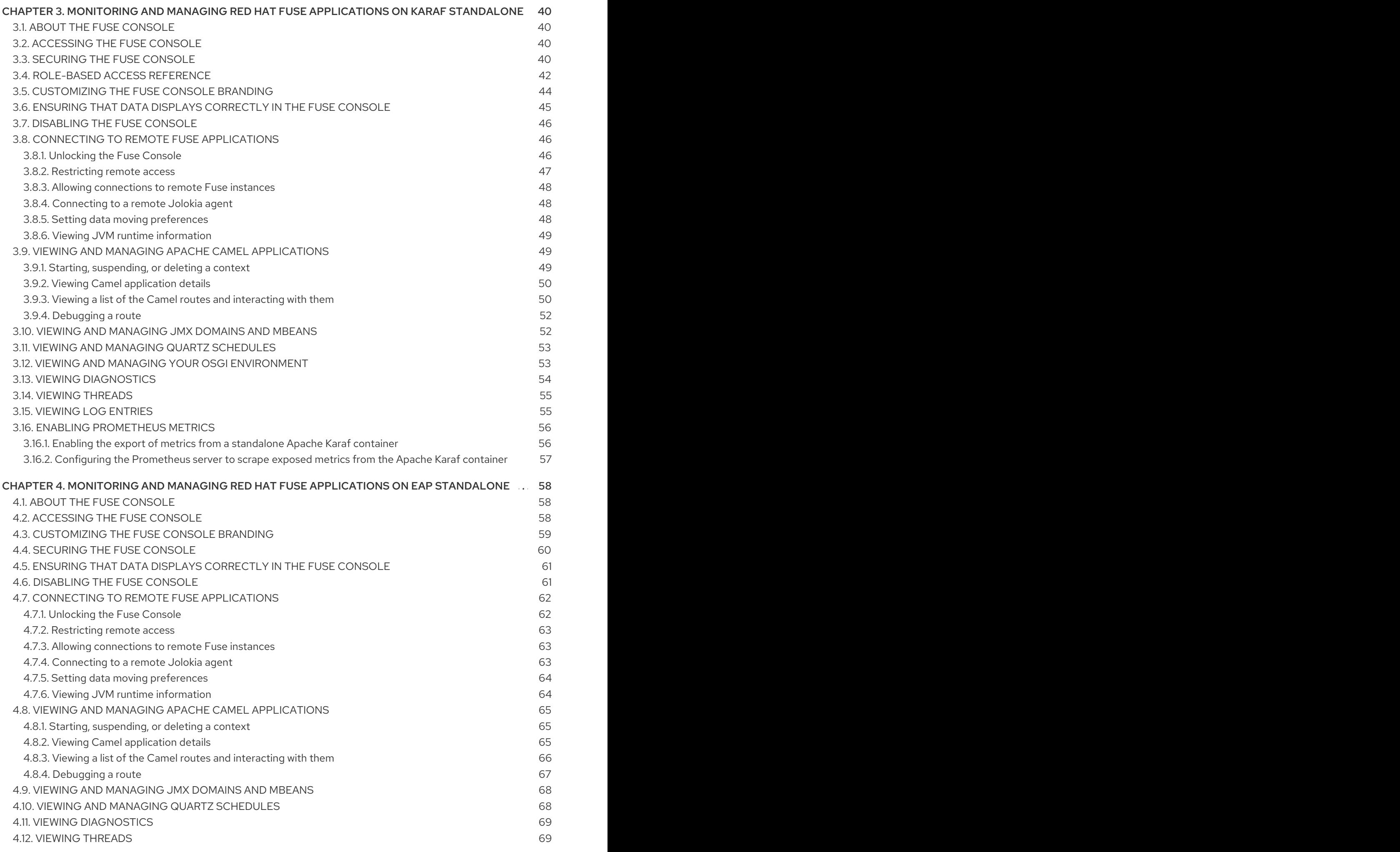

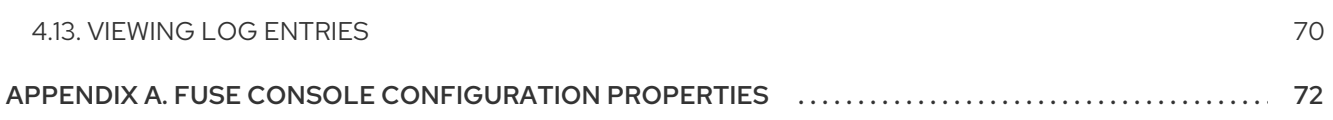

# PREFACE

<span id="page-8-0"></span>Red Hat Fuse provides two enterprise monitoring tools for viewing and managing Fuse integrations:

- The Fuse Console is a web-based console that you access from a browser to monitor and manage a running Fuse container. The Fuse Console is based on Hawtio open source software [\(https://hawt.io/](https://hawt.io/)). This guide describes how to use the Fuse Console.
- Prometheus stores system and integration-level metrics for Fuse distributions. You can use a graphical analytics interface, such as Grafana, to view and analyze the stored historical data. To learn more about using Prometheus, see the following documentation:
	- **o** the Prometheus [documentation](https://prometheus.io/docs/introduction/overview/)
	- Fuse on [OpenShift](https://access.redhat.com/documentation/en-us/red_hat_fuse/7.9/html-single/fuse_on_openshift_guide/index#prometheus-openshift) Guide
	- o Installing and Operating Fuse Online on [OpenShift](https://access.redhat.com/documentation/en-us/red_hat_fuse/7.9/html-single/installing_and_operating_fuse_online_on_openshift_container_platform/index#monitor-integrations-on-ocp_manage) Container Platform

The audience for this guide is Red Hat Fuse administrators. This guide assumes that you are familiar with the Red Hat Fuse platform, Apache Camel, and the processing requirements for your organization.

# MAKING OPEN SOURCE MORE INCLUSIVE

<span id="page-9-0"></span>Red Hat is committed to replacing problematic language in our code, documentation, and web properties. We are beginning with these four terms: master, slave, blacklist, and whitelist. Because of the enormity of this endeavor, these changes will be implemented gradually over several upcoming releases. For more details, see our CTO Chris Wright's [message](https://www.redhat.com/en/blog/making-open-source-more-inclusive-eradicating-problematic-language) .

# <span id="page-10-0"></span>CHAPTER 1. MONITORING AND MANAGING RED HAT FUSE APPLICATIONS ON OPENSHIFT

# <span id="page-10-1"></span>1.1. ABOUT THE FUSE CONSOLE

The Red Hat Fuse Console is a web console based on HawtIO open source software. For a list of supported browsers, go to Supported [Configurations.](https://access.redhat.com/articles/310603)

The Fuse Console provides a central interface to examine and manage the details of one or more deployed Fuse containers. You can also monitor Red Hat Fuse and system resources, perform updates, and start or stop services.

The Fuse Console is available when you install Red Hat Fuse standalone or use Fuse on OpenShift. The integrations that you can view and manage in the Fuse Console depend on the plugins that are running. Possible plugins include:

- Camel
- JMX
- OSGI
- Runtime
- Logs

# <span id="page-10-2"></span>1.2. SETTING UP THE FUSE CONSOLE ON OPENSHIFT 4.X

On OpenShift 4.x, setting up the Fuse Console involves installing and deploying it. You have these options for installing and deploying the Fuse Console:

• Section 1.2.1, "Installing and deploying the Fuse Console on OpenShift 4.x by using the [OperatorHub"](#page-11-0)

You can use the Fuse Console Operator to install and deploy the Fuse Console so that it has access to Fuse applications in a specific namespace. The Operator handles securing the Fuse Console for you.

Section 1.2.2, "Installing and deploying the Fuse Console on [OpenShift](#page-14-1) 4.x by using the command line"

You can use the command line and one of the Fuse Console templates to install and deploy the Fuse Console so that it has access to Fuse applications in multiple namespaces on the OpenShift cluster or in a specific namespace. You must secure the Fuse Console by generating a client certificate before you deploy it.

Optionally, you can customize role-based access control (RBAC) for the Fuse Console as described in Section 1.2.3, ["Role-based](#page-18-1) access control for the Fuse Console on OpenShift 4.x" .

#### <span id="page-10-3"></span>1.2.1. Installing and deploying the Fuse Console on OpenShift 4.x by using the **OperatorHub**

To install the Fuse Console on OpenShift 4.x, you can use the Fuse Console Operator provided in the OpenShift OperatorHub. To deploy the Fuse Console, you create an instance of the installed operator.

#### <span id="page-11-0"></span>Prerequisites

- You have configured authentication with **[registry.redhat.io](https://access.redhat.com/documentation/en-us/red_hat_fuse/7.9/html-single/fuse_on_openshift_guide/index#configuring-container-registry-authn_fuse-on-openshift)** as described in Authenticating with **registry.redhat.io** for container images.
- If you want to customize role-based access control (RBAC) for the Fuse Console, you must have a RBAC configuration map file in the same OpenShift namespace to which you install the Fuse Console Operator. If you want to use the default RBAC behavior, as described in [Role-based](https://access.redhat.com/documentation/en-us/red_hat_fuse/7.9/html-single/managing_fuse/index#fuse-console-openshift4-rbac) access control for the Fuse Console on OpenShift 4.x, you do not need to provide a configuration map file.

#### Procedure

To install and deploy the Fuse Console:

- 1. Log in to the OpenShift console in your web browser as a user with **cluster admin** access.
- 2. Click Operators and then click OperatorHub.
- 3. In the search field window, type Fuse Console to filter the list of operators.
- 4. Click Fuse Console Operator.
- 5. In the Fuse Console Operator install window, click Install. The Create Operator Subscription form opens.
	- For Update Channel, select 7.9.x.
	- For Installation Mode, accept the default (a specific namespace on the cluster). Note that after you install the operator, when you deploy the Fuse Console, you can choose to monitor applications in all namespaces on the cluster or to monitor applications only in the namespace in which the Fuse Console operator is installed.
	- For Installed Namespace, select the namespace in which you want to install the Fuse Console Operator.
	- For the Approval Strategy, you can select Automatic or Manual to configure how OpenShift handles updates to the Fuse Console Operator.
		- If you select **Automatic** updates, when a new version of the Fuse Console Operator is available, the OpenShift Operator Lifecycle Manager (OLM) automatically upgrades the running instance of the Fuse Console without human intervention.
		- If you select **Manual** updates, when a newer version of an Operator is available, the OLM creates an update request. As a cluster administrator, you must then manually approve that update request to have the Fuse Console Operator updated to the new version.

#### 6. Click Install.

OpenShift installs the Fuse Console Operator in the current namespace.

- 7. To verify the installation, click Operators and then click Installed Operators. You can see the Fuse Console in the list of operators.
- 8. To deploy the Fuse Console by using the OpenShift web console:
	- a. In the list of Installed Operators, under the Name column, click Fuse Console.

b. On the Operator Details page under Provided APIs, click Create Instance. Accept the configuration default values or optionally edit them.

For Replicas, if you want to increase the Fuse Console performance (for example, in a high availability environment), you can increase the number of pods allocated to the Fuse Console.

For Rbac (role-based access control), only specify a value in the config Map field if you want to customize the default RBAC behavior and if the ConfigMap file already exists in the namespace in which you installed the Fuse Console Operator. For more information about RBAC, see [Role-based](https://access.redhat.com/documentation/en-us/red_hat_fuse/7.9/html-single/managing_fuse/index#fuse-console-openshift4-rbac) access control for the Fuse Console on OpenShift 4.x .

- c. Click Create. The Fuse Console Operator Details page opens and shows the status of the deployment.
- 9. To open the Fuse Console:
	- a. For a namespace deployment: In the OpenShift web console, open the project in which you installed the Fuse Console operator, and then select Overview. In the Project Overview page, scroll down to the Launcher section and click the Fuse Console URL to open it.

For a **cluster** deployment, in the OpenShift web console's title bar, click the grid icon ( ). In the popup menu, under Red Hat applications, click the Fuse Console URL link.

- b. Log into the Fuse Console. An Authorize Access page opens in the browser listing the required permissions.
- c. Click Allow selected permissions. The Fuse Console opens in the browser and shows the Fuse application pods that you have authorization to access.
- 10. Click Connect for the application that you want to view. A new browser window opens showing the application in the Fuse Console.

#### <span id="page-12-0"></span>1.2.2. Installing and deploying the Fuse Console on OpenShift 4.x by using the command line

On OpenShift 4.x, you can choose one of these deployment options to install and deploy the Fuse Console from the command line:

- cluster The Fuse Console can discover and connect to Fuse applications deployed across multiple namespaces (projects) on the OpenShift cluster. To deploy this template, you must have the administrator role for the OpenShift cluster.
- cluster with role-based access control- The cluster template with configurable role-based access control (RBAC). For more [information,](https://access.redhat.com/documentation/en-us/red_hat_fuse/7.9/html-single/managing_fuse/index#fuse-console-openshift4-rbac) see Role-based access control for the Fuse Console on OpenShift 4.x.
- namespace The Fuse Console has access to a specific OpenShift project (namespace). To deploy this template, you must have the administrator role for the OpenShift project.
- namespace with role-based access control- The namespace template with configurable RBAC. For more [information,](https://access.redhat.com/documentation/en-us/red_hat_fuse/7.9/html-single/managing_fuse/index#fuse-console-openshift4-rbac) see Role-based access control for the Fuse Console on OpenShift  $4x$

To view a list of the parameters for the Fuse Console templates, run the following OpenShift command:

oc process --parameters -f https://raw.githubusercontent.com/jboss-fuse/applicationtemplates/application-templates-2.1.0.fuse-sb2-790047-redhat-00005/fuse-console-namespaceos4.json

#### Prerequisites

- Before you install and deploy the Fuse Console, you must generate a client certificate that is signed with the service signing certificate authority as described in [Generating](https://access.redhat.com/documentation/en-us/red_hat_fuse/7.9/html-single/managing_fuse/index#fuse-console-generate-certificate-openshift4) a certificate to secure the Fuse Console on OpenShift 4.x.
- You have the **cluster admin** role for the OpenShift cluster.
- You have connfigured authentication with **[registry.redhat.io](https://access.redhat.com/documentation/en-us/red_hat_fuse/7.9/html-single/fuse_on_openshift_guide/index#configuring-container-registry-authn_fuse-on-openshift)** as described in Authenticating with **registry.redhat.io** for container images.
- The Fuse Console image stream (along with the other Fuse image streams) are installed, as described in Installing Fuse [imagestreams](https://access.redhat.com/documentation/en-us/red_hat_fuse/7.9/html-single/fuse_on_openshift_guide/index#install-fuse-on-openshift4) and templates on the OpenShift 4.x server .

#### Procedure

1. Verify that the Fuse Console image stream is installed by using the following command to retrieve a list of all templates:

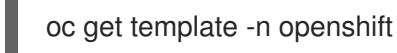

2. Optionally, if you want to update the already installed image stream with new release tags, use the following command to import the Fuse Console image to the **openshift** namespace:

oc import-image fuse7/fuse7-console:1.9 --from=registry.redhat.io/fuse7/fuse-console:1.9 - confirm -n openshift

3. Obtain the Fuse Console APP\_NAME value by running the following command:

oc process --parameters -f TEMPLATE-FILENAME

where **TEMPLATE-FILENAME** is one of the following templates:

- Cluster template: **[https://raw.githubusercontent.com/jboss-fuse/application-templates/application](https://raw.githubusercontent.com/jboss-fuse/application-templates/application-templates-2.1.0.fuse-sb2-790047-redhat-00005/fuse-console-cluster-os4.json)templates-2.1.0.fuse-sb2-790047-redhat-00005/fuse-console-cluster-os4.json**
- Cluster template with configurable RBAC: **[https://raw.githubusercontent.com/jboss-fuse/application-templates/application](https://raw.githubusercontent.com/jboss-fuse/application-templates/application-templates-2.1.0.fuse-sb2-790047-redhat-00005/fuse-console-cluster-rbac.yml)templates-2.1.0.fuse-sb2-790047-redhat-00005/fuse-console-cluster-rbac.yml**
- Namespace template: **https://raw.githubusercontent.com/jboss-fuse/application-templates/application[templates-2.1.0.fuse-sb2-790047-redhat-00005/fuse-console-namespace-os4.json](https://raw.githubusercontent.com/jboss-fuse/application-templates/application-templates-2.1.0.fuse-sb2-790047-redhat-00005/fuse-console-namespace-os4.json)**
- Namespace template with configurable RBAC: **https://raw.githubusercontent.com/jboss-fuse/application-templates/application[templates-2.1.0.fuse-sb2-790047-redhat-00005/fuse-console-namespace-rbac.yml](https://raw.githubusercontent.com/jboss-fuse/application-templates/application-templates-2.1.0.fuse-sb2-790047-redhat-00005/fuse-console-namespace-rbac.yml)**

For example, for the cluster template with configurable RBAC, run this command:

<span id="page-14-1"></span>oc process --parameters -f https://raw.githubusercontent.com/jboss-fuse/applicationtemplates/application-templates-2.1.0.fuse-sb2-790047-redhat-00005/fuse-consolecluster-rbac.yml

4. From the certificate that you generated in Securing the Fuse Console on [OpenShift](https://access.redhat.com/documentation/en-us/red_hat_fuse/7.9/html-single/managing_fuse/index#fuse-console-generate-certificate-openshift4) 4.x , create the secret and mount it in the Fuse Console by using the following command (where APP\_NAME is the name of the Fuse Console application).

oc create secret tls APP\_NAME-tls-proxying --cert server.crt --key server.key

- 5. Create a new application based on your local copy of the Fuse Console template by running the following command (where myproject is the name of your OpenShift project, mytemp is the path to the local directory that contains the Fuse Console template, and myhost is the hostname to access the Fuse Console:
	- For the cluster template:

oc new-app -n myproject -f {templates-base-url}/fuse-console-cluster-os4.json -p ROUTE\_HOSTNAME=myhost"

For the cluster with RBAC template:

oc new-app -n myproject -f {templates-base-url}/fuse-console-cluster-rbac.yml -p ROUTE\_HOSTNAME=myhost"

For the namespace template:

{templates-base-url}/fuse-console-namespace-os4.json

For the namespace with RBAC template:

oc new-app -n myproject -f {templates-base-url}/fuse-console-namespace-rbac.yml

6. To configure the Fuse Console so that it can open the OpenShift Web console, set the **OPENSHIFT\_WEB\_CONSOLE\_URL** environment variable by running the following command:

oc set env dc/\${APP\_NAME} OPENSHIFT\_WEB\_CONSOLE\_URL=`oc get -n openshiftconfig-managed cm console-public -o jsonpath={.data.consoleURL}`

7. Obtain the status and the URL of your Fuse Console deployment by running this command:

oc status

8. To access the Fuse Console from a browser, use the URL that is returned in Step 7 (for example, [https://fuse-console.192.168.64.12.nip.io\)](https://fuse-console.192.168.64.12.nip.io).

#### <span id="page-14-0"></span>1.2.2.1. Generating a certificate to secure the Fuse Console on OpenShift 4.x

On OpenShift 4.x, to keep the connection between the Fuse Console proxy and the Jolokia agent secure, a client certificate must be generated before the Fuse Console is deployed. The service signing certificate authority private key must be used to sign the client certificate.

You must follow this procedure only if you are installing and deploying the Fuse Console by using the command line. If you are using the Fuse Console Operator, it handles this task for you.

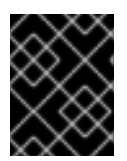

#### IMPORTANT

You must generate and sign a separate client certificate for each OpenShift cluster. Do not use the same certificate for more than one cluster.

#### **Prerequisites**

- You have **cluster admin** access to the OpenShift cluster.
- If you are generating certificates for more than one OpenShift cluster and you previously generated a certificate for a different cluster in the current directory, do one of the following to ensure that you generate a different certificate for the current cluster:
	- Delete the existing certificate files (for example, **ca.crt**, **ca.key**, and **ca.srl**) from the current directory.
	- Change to a different working directory. For example, if your current working directory is named **cluster1**, create a new **cluster2** directory and change your working directory to it: **mkdir ../cluster2**

#### **cd ../cluster2**

#### Procedure

1. Login to OpenShift as a user with cluster admin access:

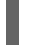

oc login -u <user\_with\_cluster\_admin\_role>

- 2. Retrieve the service signing certificate authority keys, by executing the following commands:
	- To retrieve the certificate:

oc get secrets/signing-key -n openshift-service-ca -o "jsonpath={.data['tls\.crt']}" | base64 --decode > ca.crt

To retrieve the private key:

oc get secrets/signing-key -n openshift-service-ca -o "jsonpath={.data['tls\.key']}" | base64 --decode > ca.key

3. Generate the client certificate, as documented in Kubernetes certificates [administration](https://kubernetes.io/docs/concepts/cluster-administration/certificates/), using either **easyrsa**, **openssl**, or **cfssl**.

Here are the example commands using openssl:

a. Generate the private key:

openssl genrsa -out server.key 2048

b. Write the CSR config file.

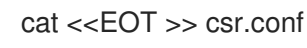

[ req ] default\_bits = 2048 prompt = no default  $md = sha256$ distinguished\_name = dn [ dn ] CN = fuse-console.fuse.svc  $\lceil v3 \rangle$  ext ] authorityKeyIdentifier=keyid,issuer:always keyUsage=keyEncipherment,dataEncipherment,digitalSignature extendedKeyUsage=serverAuth,clientAuth EOT

Here, the values in the **CN** parameter refers to the application name and the namespace that the application uses.

c. Generate the CSR:

openssl req -new -key server.key -out server.csr -config csr.conf

d. Issue the signed certificate:

openssl x509 -req -in server.csr -CA ca.crt -CAkey ca.key -CAcreateserial -out server.crt -days 10000 -extensions v3\_ext -extfile csr.conf

#### Next steps

You need this certificate to create the secret for the Fuse Console as described in Installing and deploying the Fuse Console on [OpenShift](https://access.redhat.com/documentation/en-us/red_hat_fuse/7.9/html-single/managing_fuse/index#fuse-console-install-openshift4-commandline) 4.x by using the command line.

#### <span id="page-16-0"></span>1.2.3. Role-based access control for the Fuse Console on OpenShift 4.x

The Fuse Console offers role-based access control (RBAC) that infers access according to the user authorization provided by OpenShift. In the Fuse Console, RBAC determines a user's ability to perform MBean operations on a pod.

For information on OpenShift authorization see the "Using RBAC to define and apply [permissions"](https://access.redhat.com/documentation/en-us/openshift_container_platform/4.4/html/authentication/using-rbac) section of the OpenShift documentation.

Role-based access is enabled by default when you use the Operator to install the Fuse Console on OpenShift.

If you want to implement role-based access for the Fuse Console by installing it with a template, you must use one of the templates that are configurable with RBAC (**fuse-console-cluster-rbac.yml** or **[fuse-console-namespace-rbac.yml](https://access.redhat.com/documentation/en-us/red_hat_fuse/7.9/html-single/managing_fuse/index#fuse-console-install-openshift4-commandline)**) to install the Fuse Console as described in Installing and deploying the Fuse Console on OpenShift 4.x by using the command line.

Fuse Console RBAC leverages the user's verb access on a pod resource in OpenShift to determine the user's access to a pod's MBean operations in the Fuse Console. By default, there are two user roles for the Fuse Console:

#### $\bullet$  admin

If a user can update a pod in OpenShift, then the user is conferred the admin role for the Fuse Console. The user can perform write MBean operations in the Fuse Console for the pod.

#### • viewer

If a user can **get** a pod in OpenShift, then the user is conferred the **viewer** role for the Fuse Console. The user can perform read-only MBean operations in the Fuse Console for the pod.

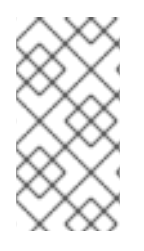

#### **NOTE**

If you used a non-RBAC template to install the Fuse Console, only OpenShift users that are granted the **update** verb on the pod resource are authorized to perform the Fuse Console MBeans operations. Users that are granted the get verb on the pod resource can view the pod but they cannot perform any Fuse Console operations.

#### Additional resources

- [Determining](https://access.redhat.com/documentation/en-us/red_hat_fuse/7.9/html-single/managing_fuse/index#fuse-console-rbac-determining-roles) access roles for the Fuse Console on OpenShift 4.x
- [Customizing](https://access.redhat.com/documentation/en-us/red_hat_fuse/7.9/html-single/managing_fuse/index#fuse-console-rbac-customizing) role-based access to the Fuse Console on OpenShift 4.x
- Disabling [role-based](https://access.redhat.com/documentation/en-us/red_hat_fuse/7.9/html-single/managing_fuse/index#fuse-console-openshift4-rbac-disabling) access control for the Fuse Console on OpenShift 4.x

#### <span id="page-17-0"></span>1.2.3.1. Determining access roles for the Fuse Console on OpenShift 4.x

The Fuse Console role-based access control is inferred from a user's OpenShift permissions for a pod. To determine the Fuse Console access role granted to a particular user, obtain the OpenShift permissions granted to the user for a pod.

#### **Prerequisites**

- You know the user's name.
- You know the pod's name.

#### Procedure

To determine whether a user has the Fuse Console admin role for the pod, run the following command to see whether the user can update the pod on OpenShift:

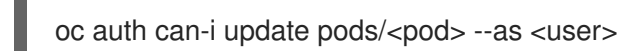

If the response is **yes**, the user has the Fuse Console admin role for the pod. The user can perform write MBean operations in the Fuse Console for the pod.

To determine whether a user has the Fuse Console viewer role for the pod, run the following command to see whether the user can get a pod on OpenShift:

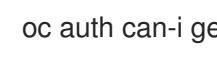

oc auth can-i get pods/<pod> --as <user>

If the response is **yes**, the user has the Fuse Console viewer role for the pod. The user can perform read-only MBean operations in the Fuse Console for the pod. Depending on the context, the Fuse Console prevents the user with the viewer role from performing a write MBean operation, by disabling an option or by displaying an "operation not allowed for this user" message when the user attempts a write MBean operation.

If the response is **no**, the user is not bound to any Fuse Console roles and the user cannot view the pod in the Fuse Console.

#### <span id="page-18-1"></span>Additional resources

- [Role-based](https://access.redhat.com/documentation/en-us/red_hat_fuse/7.9/html-single/managing_fuse/index#fuse-console-openshift4-rbac) access control for the Fuse Console on OpenShift 4.x
- [Customizing](https://access.redhat.com/documentation/en-us/red_hat_fuse/7.9/html-single/managing_fuse/index#fuse-console-rbac-customizing) role-based access to the Fuse Console on OpenShift 4.x
- Disabling [role-based](https://access.redhat.com/documentation/en-us/red_hat_fuse/7.9/html-single/managing_fuse/index#fuse-console-openshift4-rbac-disabling) access control for the Fuse Console on OpenShift 4.x

#### <span id="page-18-0"></span>1.2.3.2. Customizing role-based access to the Fuse Console on OpenShift 4.x

If you use the OperatorHub to install the Fuse Console, role-based access control (RBAC) is enabled by default as described in [Role-based](https://access.redhat.com/documentation/en-us/red_hat_fuse/7.9/html-single/managing_fuse/index#fuse-console-openshift4-rbac) access control for the Fuse Console on OpenShift 4.x . If you want to customize the Fuse Console RBAC behavior, before you deploy the Fuse Console, you must provide a ConfigMap file (that defines the custom RBAC behavior). You must place the custom ConfigMap file in the same namespace in which you installed the Fuse Console Operator.

If you use the command line templates to install the Fuse Console, the **deployment-cluster-rbac.yml** and **deployment-namespace-rbac.yml** templates create a ConfigMap that contains the configuration file (**ACL.yml**). The configuration file defines the roles allowed for MBean operations.

#### Prerequisite

You installed the Fuse Console by using the OperatorHub or by using one of the Fuse Console RBAC templates (**deployment-cluster-rbac.yml** or **deployment-namespace-rbac.yml**)

#### Procedure

To customize the Fuse Console RBAC roles:

- 1. If you installed the Fuse Console by using the command line, the installation templates include a default ConfigMap file and so you can skip to the next step. If you installed the Fuse Console by using the OperatorHub, before you deploy the Fuse Console create a RBAC ConfigMap:
	- a. Make sure the current OpenShift project is the project to which you want to install the Fuse Console. For example, if you want to install the Fuse Console in the fusetest project, run this command:

#### oc project fusetest

b. To create a Fuse Console RBAC ConfigMap file from a template, run this command:

oc process -f https://raw.githubusercontent.com/jboss-fuse/applicationtemplates/2.1.x.sb2.redhat-7-8-x/fuse-console-operator-rbac.yml -p APP\_NAME=fuseconsole | oc create -f -

2. Open the ConfigMap in an editor by running the following command:

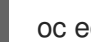

oc edit cm \$APP\_NAME-rbac

For example:

oc edit cm fuse-console-rbac

3. Edit the file.

4. Save the file to apply the changes. OpenShift automatically restarts the Fuse Console pod.

#### Additional resources

- [Role-based](https://access.redhat.com/documentation/en-us/red_hat_fuse/7.9/html-single/managing_fuse/index#fuse-console-openshift4-rbac) access control for the Fuse Console on OpenShift 4.x
- [Determining](https://access.redhat.com/documentation/en-us/red_hat_fuse/7.9/html-single/managing_fuse/index#fuse-console-rbac-determining-roles) access roles for the Fuse Console on OpenShift 4.x
- Disabling [role-based](https://access.redhat.com/documentation/en-us/red_hat_fuse/7.9/html-single/managing_fuse/index#fuse-console-openshift4-rbac-disabling) access control for the Fuse Console on OpenShift 4.x

#### <span id="page-19-0"></span>1.2.3.3. Disabling role-based access control for the Fuse Console on OpenShift 4.x

If you installed the Fuse Console by using the command line and you specified one of the Fuse Console RBAC templates, the Fuse Console's **HAWTIO\_ONLINE\_RBAC\_ACL** environment variable passes the role-based access control (RBAC) ConfigMap configuration file path to the OpenShift server. If the **HAWTIO\_ONLINE\_RBAC\_ACL** environment variable is not specified, RBAC support is disabled and only users that are granted the update verb on the pod resource (in OpenShift) are authorized to call MBeans operations on the pod in the Fuse Console.

Note that when you use the OperatorHub to install the Fuse Console. role-based access is enabled by default and the **HAWTIO\_ONLINE\_RBAC\_ACL** environment variable does not apply.

#### **Prerequisite**

You installed the Fuse Console by using the command line and you specified one of the Fuse Console RBAC templates (**deployment-cluster-rbac.yml** or **deployment-namespace-rbac.yml**).

#### Procedure

To disable role-based access for the Fuse Console:

- 1. In OpenShift, edit the Deployment Confia resource for the Fuse Console.
- 2. Delete the entire **HAWTIO\_ONLINE\_RBAC\_ACL** environment variable definition. (Note that only clearing its value is not sufficient).
- 3. Save the file to apply the changes. OpenShift automatically restarts the Fuse Console pod.

#### Additional resources

- [Role-based](https://access.redhat.com/documentation/en-us/red_hat_fuse/7.9/html-single/managing_fuse/index#fuse-console-openshift4-rbac) access control for the Fuse Console on OpenShift 4.x
- [Determining](https://access.redhat.com/documentation/en-us/red_hat_fuse/7.9/html-single/managing_fuse/index#fuse-console-rbac-determining-roles) access roles for the Fuse Console on OpenShift 4.x
- [Customizing](https://access.redhat.com/documentation/en-us/red_hat_fuse/7.9/html-single/managing_fuse/index#fuse-console-rbac-customizing) role-based access to the Fuse Console on OpenShift 4.x

#### <span id="page-19-1"></span>1.2.4. Upgrading the Fuse Console on OpenShift 4.x

Red Hat OpenShift 4.x handles updates to operators, including the Red Hat Fuse operators. For more information see the Operators OpenShift [documentation.](https://access.redhat.com/documentation/en-us/openshift_container_platform/4.2/)

In turn, operator updates can trigger application upgrades, depending on how the application is configured.

For Fuse Console applications, you can also trigger an upgrade to an application by editing the **.spec.version** field of the application custom resource definition.

#### **Prerequisite**

You have OpenShift cluster admin permissions.

#### Procedure

To upgrade a Fuse Console application:

1. In a terminal window, use the following command to change the **.spec.version** field of the application custom resource definition:

oc patch <project-name> <custom-resource-name> --type='merge' -p '{"spec": {"version":"1.7.1"}}'

For example:

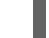

oc patch myproject example-fuseconsole --type='merge' -p '{"spec":{"version":"1.7.1"}}'

2. Check that the application's status has updated:

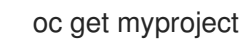

The response shows information about the application, including the version number:

NAME AGE URL IMAGE example-fuseconsole 1m https://fuseconsole.192.168.64.38.nip.io docker.io/fuseconsole/online:1.7.1

When you change the value of the **.spec.version** field, OpenShift automatically redeploys the application.

3. To check the status of the redeployment that is triggered by the version change:

oc rollout status deployment.v1.apps/example-fuseconsole

A successful deployment shows this response:

deployment "example-fuseconsole" successfully rolled out

# <span id="page-20-0"></span>1.3. SETTING UP THE FUSE CONSOLE ON OPENSHIFT 3.11

On OpenShift 3.11, you can access the Fuse Console:

- By adding the Fuse Console to an OpenShift project so that you can monitor all the running Fuse containers in the project.
- By adding the Fuse Console to an OpenShift cluster so that you can monitor all the running Fuse containers in all projects on the cluster.
- By opening it from a specific Fuse pod so that you can monitor that single running Fuse container.

You deploy the Fuse Console templates from the command line.

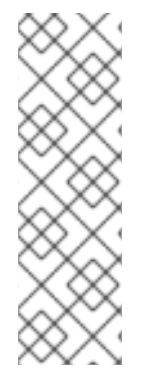

### **NOTE**

To install Fuse Console on Minishift or CDK based enviroments, follow the steps explained in the KCS article below.

- **•** To install Fuse Console on Minishift or CDK based [enviroments,](https://access.redhat.com/solutions/4998441) see KCS 4998441.
- If it is necessary to disable Jolokia authentication see the workaround described in KCS [3988671](https://access.redhat.com/solutions/3988671).

#### Prerequisite

• Install the Fuse on OpenShift image streams and the templates for the Fuse Console as described in Fuse on [OpenShift](https://access.redhat.com/documentation/en-us/red_hat_fuse/7.9/html-single/fuse_on_openshift_guide/index) Guide.

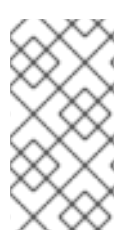

#### **NOTE**

- User management for the Fuse Console is handled by OpenShift.
- Role-based access control (for users accessing the Fuse Console after it is deployed) is not yet available for Fuse on OpenShift 3.11.

Section 1.3.1, ["Deploying](#page-22-1) the Fuse Console on OpenShift 3.11"

Section 1.3.2, ["Monitoring](#page-23-0) a single Fuse pod from the Fuse Console on OpenShift 3.11"

### <span id="page-21-0"></span>1.3.1. Deploying the Fuse Console on OpenShift 3.11

Table 1.1, "Fuse Console [templates"](#page-21-1) describes the OpenShift 3.11 templates that you can use to deploy the Fuse Console from the command line, depending on the type of Fuse application deployment.

#### <span id="page-21-1"></span>Table 1.1. Fuse Console templates

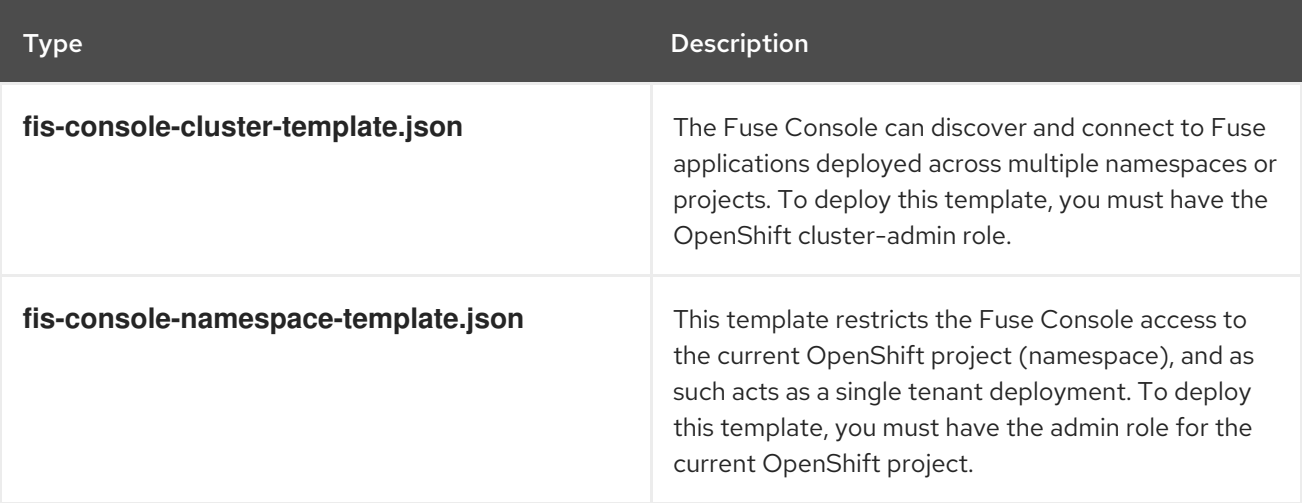

Optionally, you can view a list of the parameters for all of the templates by running this command:

oc process --parameters -f https://raw.githubusercontent.com/jboss-fuse/applicationtemplates/application-templates-2.1.0.fuse-sb2-790047-redhat-00005/fis-console-namespacetemplate.json

<span id="page-22-1"></span>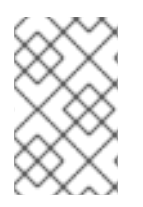

### **NOTE**

The Fuse Console templates configure end-to-end encryption by default so that your Fuse Console requests are secured end-to-end, from the browser to the in-cluster services.

#### Prerequisite

For cluster mode on OpenShift 3.11, you need the cluster admin role and the cluster mode template. Run the following command:

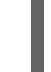

oc adm policy add-cluster-role-to-user cluster-admin system:serviceaccount:openshiftinfra:template-instance-controller

#### Procedure

To deploy the Fuse Console from the command line:

- 1. Create a new application based on a Fuse Console template by running one of the following commands (where myproject is the name of your project):
	- **•** For the Fuse Console **cluster** template, where **myhost** is the hostname to access the Fuse Console:

oc new-app -n myproject -f https://raw.githubusercontent.com/jboss-fuse/applicationtemplates/application-templates-2.1.0.fuse-sb2-790047-redhat-00005/fis-console-clustertemplate.json -p ROUTE\_HOSTNAME=myhost

**•** For the Fuse Console namespace template:

oc new-app -n myproject -f https://raw.githubusercontent.com/jboss-fuse/applicationtemplates/application-templates-2.1.0.fuse-sb2-790047-redhat-00005/fis-consolenamespace-template.json

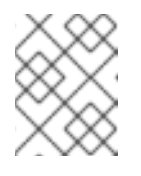

#### **NOTE**

You can omit the route\_hostname parameter for the namespace template because OpenShift automatically generates one.

2. Obtain the status and the URL of your Fuse Console deployment by running this command:

oc status

3. To access the Fuse Console from a browser, use the provided URL (for example, https://fuse[console.192.168.64.12.nip.io\).](https://fuse-console.192.168.64.12.nip.io)

In order to configure OpenShift to display a link to Fuse Console in the pod view, the pod

#### <span id="page-22-0"></span>1.3.2. Monitoring a single Fuse pod from the Fuse Console on OpenShift 3.11

You can open the Fuse Console for a Fuse pod running on OpenShift 3.11.

#### **Prerequisite**

<span id="page-23-0"></span>In order to configure OpenShift to display a link to Fuse Console in the pod view, the pod running a Fuse on OpenShift image must declare a TCP port within a name attribute set to **jolokia**:

```
{
 "kind": "Pod",
[...]
 "spec": {
  "containers": [
   {
     [...]
     "ports": [
      \{"name": "jolokia",
        "containerPort": 8778,
        "protocol": "TCP"
      }
```
#### Procedure

1. From the Applications **→** Pods view in your OpenShift project, click on the pod name to view the details of the running Fuse pod. On the right-hand side of this page, you see a summary of the container template:

#### Template

#### Containers

CONTAINER: SPRING-BOOT

- Image: test/fuse70-spring-boot eda527f 193.1 MiB
- **C** Build: fuse70-spring-boot-s2i, #2
- </>Source: Binary
- 4 Ports: 8080/TCP (http), 8778/TCP (jolokia), 9779/TCP (prometheus)
- S Mount: default-token-p4zsn → /var/run/secrets/kubernetes.io/serviceaccount read-only
- M CPU: 200 millicores to 1 core
- (d) Readiness Probe: GET /health on port 8081 (HTTP) 10s delay, 1s timeout
- **I Liveness Probe: GET /health on port 8081 (HTTP)** 180s delay, 1s timeout
- Open Java Console
- 2. From this view, click on the Open Java Console link to open the Fuse Console.

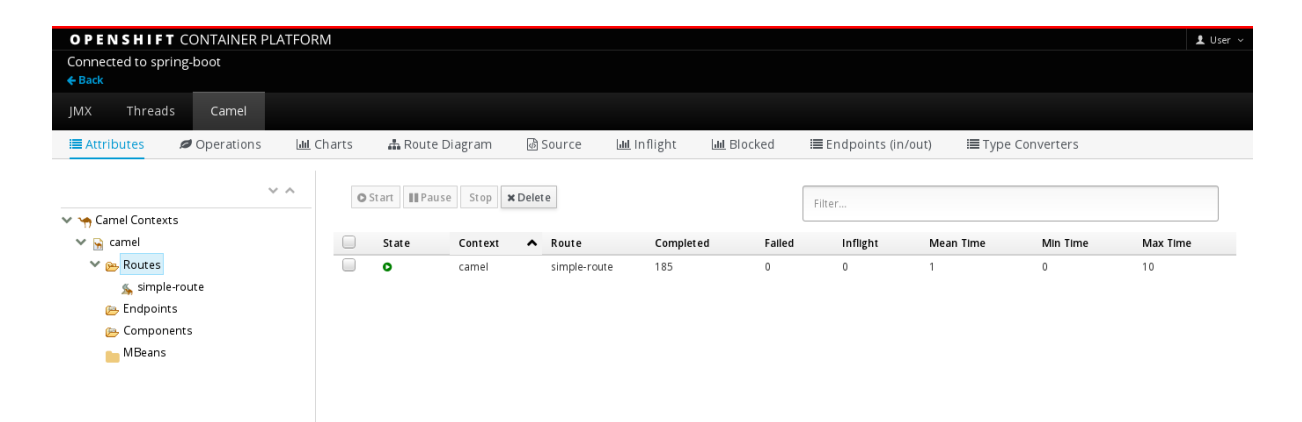

# <span id="page-24-0"></span>1.4. VIEWING CONTAINERS AND APPLICATIONS

When you login to the Fuse Console for OpenShift, the Fuse Console home page shows the available containers.

#### Procedure

- To manage (create, edit, or delete) containers, use the OpenShift console.  $\bullet$
- To view Fuse applications and AMQ Brokers (if applicable) on the OpenShift cluster, click the  $\bullet$ Online tab.

# <span id="page-24-1"></span>1.5. VIEWING AND MANAGING APACHE CAMEL APPLICATIONS

In the Fuse Console's Camel tab, you view and manage Apache Camel contexts, routes, and dependencies.

You can view the following details:

- A list of all running Camel contexts
- Detailed information of each Camel context such as Camel version number and runtime statics
- Lists of all routes in each Camel application and their runtime statistics
- Graphical representation of the running routes along with real time metrics

You can also interact with a Camel application by:

- Starting and suspending contexts
- Managing the lifecycle of all Camel applications and their routes, so you can restart, stop, pause, resume, etc.
- Live tracing and debugging of running routes  $\bullet$
- Browsing and sending messages to Camel endpoints

#### **Prerequisite**

The Camel tab is only available when you connect to a container that uses one or more Camel routes.

#### <span id="page-24-2"></span>1.5.1. Starting, suspending, or deleting a context

- 1. In the Camel tab's tree view, click Camel Contexts.
- 2. Check the box next to one or more contexts in the list.
- 3. Click Start or Suspend.
- 4. To delete a context:
	- a. Stop the context.
	- b. Click the ellipse icon and then select Delete from the dropdown menu.

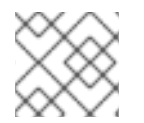

#### **NOTE**

When you delete a context, you remove it from the deployed application.

#### <span id="page-25-0"></span>1.5.2. Viewing Camel application details

- 1. In the Camel tab's tree view, click a Camel application.
- 2. To view a list of application attributes and values, click Attributes.
- 3. To view a graphical representation of the application attributes, click Chart and then click Edit to select the attributes that you want to see in the chart.
- 4. To view inflight and blocked exchanges, click Exchanges.
- 5. To view application endpoints, click Endpoints. You can filter the list by URL, Route ID, and direction.
- 6. To view, enable, and disable statistics related to the Camel built-in type conversion mechanism that is used to convert message bodies and message headers to different types, click Type Converters.
- 7. To view and execute JMX operations, such as adding or updating routes from XML or finding all Camel components available in the classpath, click Operations.

#### <span id="page-25-1"></span>1.5.3. Viewing a list of the Camel routes and interacting with them

- 1. To view a list of routes:
	- a. Click the Camel tab.
	- b. In the tree view, click the application's routes folder:

#### Routes

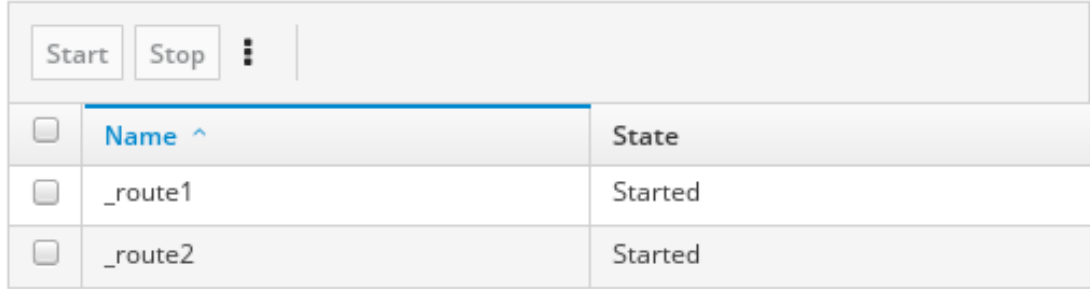

- 2. To start, stop, or delete one or more routes:
	- a. Check the box next to one or more routes in the list.
	- b. Click Start or Stop.
	- c. To delete a route, you must first stop it. Then click the ellipse icon and select Delete from the dropdown menu.

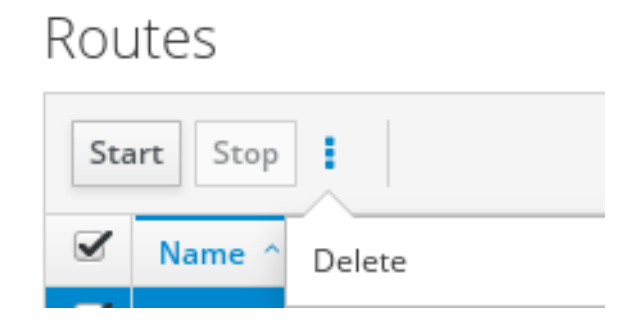

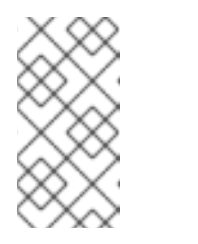

#### **NOTE**

- When you delete a route, you remove it from the deployed application.
- You can also select a specific route in the tree view and then click the upper-right menu to start, stop, or delete it.
- 3. To view a graphical diagram of the routes, click Route Diagram.
- 4. To view inflight and blocked exchanges, click Exchanges.
- 5. To view endpoints, click **Endpoints**. You can filter the list by URL, Route ID, and direction.
- 6. Click Type Converters to view, enable, and disable statistics related to the Camel built-in type conversion mechanism, which is used to convert message bodies and message headers to different types.
- 7. To interact with a specific route:
	- a. In the Camel tab's tree view, select a route.
	- b. To view a list of route attributes and values, click Attributes.
	- c. To view a graphical representation of the route attributes, click Chart. You can click Edit to select the attributes that you want to see in the chart.
	- d. To view inflight and blocked exchanges, click Exchanges.
	- e. Click Operations to view and execute JMX operations on the route, such as dumping the route as XML or getting the route's Camel ID value.
- 8. To trace messages through a route:
	- a. In the Camel tab's tree view, select a route.
	- b. Select Trace, and then click Start tracing.
- 9. To send messages to a route:
- a. In the Camel tab's tree view, open the context's endpoints folder and then select an endpoint.
- b. Click the Send subtab.
- c. Configure the message in JSON or XML format.
- d. Click Send.
- e. Return to the route's Trace tab to view the flow of messages through the route.

#### <span id="page-27-0"></span>1.5.4. Debugging a route

- 1. In the Camel tab's tree view, select a route.
- 2. Select Debug, and then click Start debugging.
- 3. To add a breakpoint, select a node in the diagram and then click Add breakpoint. A red dot appears in the node:

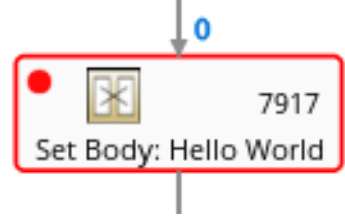

The node is added to the list of breakpoints:

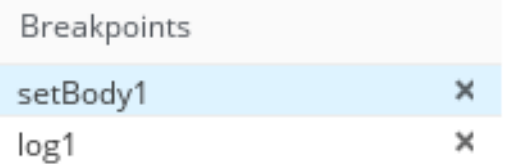

- 4. Click the down arrow to step to the next node or the Play button to resume running the route.
- 5. Click the Pause button to suspend all threads for the route.
- 6. Click Stop debugging when you are done. All breakpoints are cleared.

# <span id="page-27-1"></span>1.6. VIEWING AMQ BROKERS

You can configure the Fuse Console to view all AMQ brokers that are deployed on the OpenShift cluster.

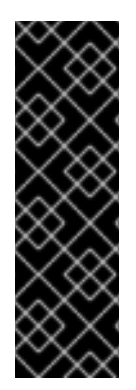

### IMPORTANT

Viewing AMQ brokers from the Fuse Console is a Technology Preview feature only. Technology Preview features are not supported with Red Hat production service level agreements (SLAs) and might not be functionally complete. Red Hat does not recommend using them in production. These features provide early access to upcoming product features, enabling customers to test functionality and provide feedback during the development process. For more information about the support scope of Red Hat Technology Preview features, see

[https://access.redhat.com/support/offerings/techpreview.](https://access.redhat.com/support/offerings/techpreview)

#### **Prerequisites**

Each AMQ broker image (that you want to view in the Fuse Console) must be:

- **•** Installed on the same OpenShift cluster that the Fuse Console is installed on.
- Configured so that the Fuse Console can recognize and connect to it, as described in the section on [enabling](https://access.redhat.com/documentation/en-us/red_hat_amq/2020.q4/html-single/deploying_amq_broker_on_openshift/index#proc-br-viewing-brokers-in-the-fuse-console_broker-ocp) the Artemis plugin in the Fuse Console in the AMQ Broker documentation.

#### Procedure

• Click Artemis to view the AMQ management console and monitor the status of AMQ Broker. (The AMQ Broker is based on Apache [ActiveMQ](https://activemq.apache.org/components/artemis/) Artemis.)

For information on using the AMQ management console, see Chapter 2, "Using AMQ [Management](https://access.redhat.com/documentation/en-us/red_hat_amq/7.7/html/managing_amq_broker/assembly-using-amq-console-managing) Console" in the *Managing AMQ Broker* guide.

# <span id="page-28-0"></span>1.7. VIEWING AND MANAGING JMX DOMAINS AND MBEANS

Java Management Extensions (JMX) is a Java technology that allows you to manage resources (services, devices, and applications) dynamically at runtime. The resources are represented by objects called MBeans (for Managed Bean). You can manage and monitor resources as soon as they are created, implemented, or installed.

With the JMX plugin on the Fuse Console, you can view and manage JMX domains and MBeans. You can view MBean attributes, run commands, and create charts that show statistics for the MBeans.

The JMX tab provides a tree view of the active JMX domains and MBeans organized in folders. You can view details and execute commands on the MBeans.

#### Procedure

- 1. To view and edit MBean attributes:
	- a. In the tree view, select an MBean.
	- b. Click the Attributes tab.
	- c. Click an attribute to see its details.
- 2. To perform operations:
	- a. In the tree view, select an MBean.
	- b. Click the Operations tab, expand one of the listed operations.
- c. Click Execute to run the operation.
- 3. To view charts:
	- a. In the tree view, select an item.
	- b. Click the Chart tab.

# <span id="page-29-0"></span>1.8. VIEWING AND MANAGING QUARTZ SCHEDULES

Quartz [\(http://www.quartz-scheduler.org/\)](http://www.quartz-scheduler.org/) is a richly featured, open source job scheduling library that you can integrate within most Java applications. You can use Quartz to create simple or complex schedules for executing jobs. A job is defined as a standard Java component that can execute virtually anything that you program it to do.

The Fuse Console shows the Quartz tab if your Camel route deploys the **camel-quartz2** component. Note that you can alternately access Quartz mbeans through the JMX tree view.

#### Procedure

- 1. In the Fuse Console, click the Quartz tab. The Quartz page includes a treeview of the Quartz Schedulers and Scheduler, Triggers, and Jobs tabs.
- 2. To pause or start a scheduler, click the buttons on the Scheduler tab.
- 3. Click the Triggers tab to view the triggers that determine when jobs will run. For example, a trigger can specify to start a job at a certain time of day (to the millisecond), on specified days, or repeated a specified number of times or at specific times.
	- To filter the list of triggers select State, Group, Name, or Type from the drop-down list. You can then further filter the list by selecting or typing in the fill-on field.
	- To pause, resume, update, or manually fire a trigger, click the options in the Action column.
- 4. Click the Jobs tab to view the list of running jobs. You can sort the list by the columns in the table: Group, Name, Durable, Recover, Job ClassName, and Description.

### <span id="page-29-1"></span>1.9. VIEWING DIAGNOSTICS

Use the Diagnostics tab to view diagnostic information about the JVM via the JVM DiagnosticCommand and HotspotDiangostic interfaces.

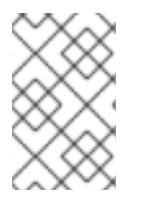

#### **NOTE**

The functionality is similar to the Diagnostic Commands view in Java Mission Control (jmc) or the command line tool jcmd. The plugin will provide corresponding jcmd commands in some scenarios.

#### Procedure

- 1. To retrieve the number of instances of loaded classes and the amount of bytes they take up, click Class Histogram. If the operation is repeated, the tab shows the difference since last run.
- 2. To view the JVM diagnostic flag setting, click the JVM flags.

3. For a running JVM, you can also modify the flag settings.

#### Additional resources

The supported JVM depends on the platform, for more information go to one of the following sources:

- <http://www.oracle.com/technetwork/java/vmoptions-jsp-140102.html>
- <http://openjdk.java.net/groups/hotspot/docs/RuntimeOverview.html>

# <span id="page-30-0"></span>1.10. VIEWING THREADS

You can view and monitor the state of threads.

#### Procedure

- 1. Click the Runtime tab and then the Threads subtab. The Threads page lists active threads and stack trace details for each thread. By default, the thread list shows all threads in descending ID order.
- 2. To sort the list by increasing ID, click the ID column label.
- 3. Optionally, filter the list by thread state (for example, Blocked) or by thread name.
- 4. To drill down to detailed information for a specific thread, such as the lock class name and full stack trace for that thread, in the Actions column, click More.

# <span id="page-30-1"></span>1.11. ENSURING THAT DATA DISPLAYS CORRECTLY IN THE FUSE CONSOLE

If the display of the queues and connections in the Fuse Console is missing queues, missing connections, or displaying inconsistent icons, adjust the Jolokia collection size parameter that specifies the maximum number of elements in an array that Jolokia marshals in a response.

#### Procedure

1. In the upper right corner of the Fuse Console, click the user icon and then click Preferences.

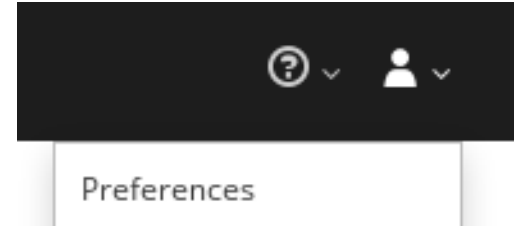

- 2. Increase the value of the Maximum collection size option (the default is 50,000).
- 3. Click Close.

# <span id="page-31-0"></span>CHAPTER 2. MONITORING AND MANAGING RED HAT FUSE APPLICATIONS ON SPRING BOOT STANDALONE

# <span id="page-31-1"></span>2.1. ABOUT THE FUSE CONSOLE

The Red Hat Fuse Console is a web console based on HawtIO open source software. For a list of supported browsers, go to Supported [Configurations.](https://access.redhat.com/articles/310603)

The Fuse Console provides a central interface to examine and manage the details of one or more deployed Fuse containers. You can also monitor Red Hat Fuse and system resources, perform updates, and start or stop services.

The Fuse Console is available when you install Red Hat Fuse standalone or use Fuse on OpenShift. The integrations that you can view and manage in the Fuse Console depend on the plugins that are running. Possible plugins include:

- Camel
- JMX
- OSGI
- Runtime
- Logs

# <span id="page-31-2"></span>2.2. ACCESSING THE FUSE CONSOLE FOR SPRING BOOT 2.X

You can access the Fuse Console for a standalone Fuse Spring Boot 2.x distribution.

#### Procedure

1. Add the following dependency to your Fuse application's **pom.xml** file:

<dependency> <groupId>io.hawt</groupId> <artifactId>hawtio-springboot</artifactId> </dependency>

Note that you do not need to specify the exact version because it is provided by the Maven BOM.

- 2. Edit the **src/main/resources/application.properties** file:
	- a. Set the following properties:
		- **management.endpoints.web.exposure.include=hawtio,jolokia**
		- **hawtio.authenticationEnabled=false**
		- **management.endpoint.hawtio.enabled=true**  $\bullet$
		- **management.endpoint.jolokia.enabled=true**  $\bullet$
	- b. Optionally, set the **management.endpoints.web.base-path** property.

By default for Spring Boot 2.x, the Fuse Console's URL includes the context path (**/actuator**) of the management endpoints. For example:

#### **<http://localhost:10001/actuator/hawtio/index.html>**

To change this default URL, for example to specify **<http://localhost:10001/hawtio>**, set the **management.endpoints.web.base-path** property as shown here:

#### **management.endpoints.web.base-path=/**

Your **application.properties** settings should look similar to the following example:

# ports server.port=8080 management.server.port=10001 # enable management endpoints for healthchecks and hawtio  $management.endpoints. enabled-by-default = false$  $m$ anagement.endpoint.hawtio.enabled = true management.endpoint.jolokia.enabled = true  $m$ anagement.endpoints.health.enabled = true management.health.defaults.enabled=false camel.health.enabled=false camel.health.indicator.enabled=true management.endpoints.web.exposure.include=hawtio,jolokia hawtio.authenticationEnabled=false # change the URL so that it does not include the actuator folder management.endpoints.web.base-path=/

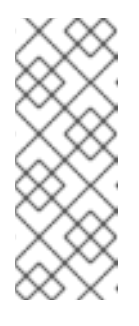

#### **NOTE**

By default, authentication for the Fuse Console on Spring Boot is disabled. Optionally, you can enable authentication by writing code specific to your Fuse Console distribution. Here is an example that you can use for guidance:

[https://github.com/hawtio/hawtio/tree/master/examples/springboot](https://github.com/hawtio/hawtio/tree/master/examples/springboot-authentication)authentication

3. Run the Fuse application:

mvn spring-boot:run

4. To determine the port number for the Fuse Console URL, obtain the management.server.port value by looking at the value set in the **src/main/resources/application.properties** file. For example:

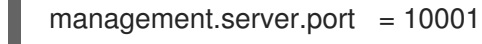

5. To open the Fuse Console in a browser, use the following URL syntax where nnnnn is the value of the management.server.port property: [http://localhost:nnnnn/actuator/hawtio](#page-42-1)

For example, if the management.server.port property value is **10001** and you have not set the **management.endpoints.web.base-path** property then the URL is:

<http://localhost:10001/actuator/hawtio/index.html>

# <span id="page-33-0"></span>2.3. CUSTOMIZING THE FUSE CONSOLE BRANDING

You can customize the Fuse Console branding information, such as title, logo, and login page information, by adding a **hawtconfig.json** file into your Fuse on Spring Boot standalone application.

#### Procedure

- 1. Create a JSON file named **hawtconfig.json** in your local Fuse on Spring Boot standalone application's **src/main/webapp** directory.
- 2. Open the **src/main/webapp/hawtconfig.json** in an editor of your choice, and then add the following content:

```
{
 "branding": {
  "appName": "Red Hat Fuse Console",
  "appLogoUrl": "img/Logo-Red_Hat-Fuse-A-Reverse-RGB.png",
  "companyLogoUrl": "img/Logo-RedHat-A-Reverse-RGB.png"
 },
 "login": {
  "description": "",
  "links": []
 },
 "about": {
  "title": "Red Hat Fuse Console",
  "productInfo": [],
  "additionalInfo": "",
  "copyright": "",
  "imgSrc": "img/Logo-RedHat-A-Reverse-RGB.png"
 },
 "disabledRoutes": [
  "/camel/source",
  "/diagnostics",
  "/jvm/discover",
  "/jvm/local"
 ]
}
```
3. Change the values of the configuration properties listed in Table A.1, "Fuse Console [Configuration](#page-76-0) Properties".

- 4. Save your changes.
- 5. Run Fuse on Spring Boot by using the following command:

mvn spring-boot:run

6. In a web browser, open the Fuse Console by using this URL: **<http://localhost:10001/actuator/hawtio/index.html>**

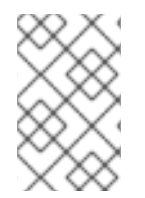

#### **NOTE**

If you have already run the Fuse Console in a web browser, the branding is stored in the browser's local storage. To use new branding settings, you must clear the browser's local storage.

# <span id="page-34-0"></span>2.4. SECURING THE FUSE CONSOLE

To secure the Fuse Console on Spring Boot:

Disable the Fuse Console's proxy servlet when deploying to AWS If you want to deploy a standalone Fuse application to Amazon Web Services (AWS), you should disable the Fuse Console's proxy servlet by setting the **hawtio.disableProxy** system property to **true**.

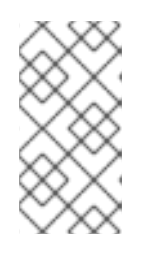

#### **NOTE**

When you disable the Fuse Console proxy servlet, the Fuse Console's Connect tab is disabled and you cannot connect to other JVMs from the Fuse Console. If you want to deploy more than one Fuse application on AWS, you must deploy the Fuse Console for each application.

#### • Set HTTPS as the required protocol

You can use the **hawtio.http.strictTransportSecurity** property to require web browsers to use the secure HTTPS protocol to access the Fuse Console. This property specifies that web browsers that try to use HTTP to access the Fuse Console must automatically convert the request to use HTTPS.

#### Use public keys to secure responses

You can use the **hawtio.http.publicKeyPins** property to secure the HTTPS protocol by telling the web browser to associate a specific cryptographic public key with the Fuse Console to decrease the risk of "man-in-the-middle" attacks with forged certificates.

#### Procedure

1. Set the **hawtio.http.strictTransportSecurity** and **hawtio.http.publicKeyPins** properties as shown in the following example:

public static void main(String[] args) { System.setProperty("hawtio.http.strictTransportSecurity", "max-age=31536000; includeSubDomains; preload"); System.setProperty("hawtio.http.publicKeyPins", "pin-

sha256=cUPcTAZWKaASuYWhhneDttWpY3oBAkE3h2+soZS7sWs"; max-age=5184000;

includeSubDomains"); SpringApplication.run(YourSpringBootApplication.class, args); }

2. (For deploying on AWS only) To disable the Fuse Console's proxy servlet, set the **hawtio.disableProxy** property as shown in the following example:

public static void main(String[] args) { System.setProperty("hawtio.disableProxy", "true"); }

#### Additional resources

- For a description of the **hawtio.http.strictTransportSecurity** property's syntax, see the description page for the HTTP Strict [Transport](https://developer.mozilla.org/en-US/docs/Web/HTTP/Headers/Strict-Transport-Security) Security (HSTS) response header.
- For a description of the **hawtio.http.publicKeyPins** property's syntax, including instructions on how to extract the Base64 encoded public key, see the [description](https://developer.mozilla.org/en-US/docs/Web/HTTP/Public_Key_Pinning) page for the HTTP Public Key Pinning response header.

# <span id="page-35-0"></span>2.5. ENSURING THAT DATA DISPLAYS CORRECTLY IN THE FUSE CONSOLE

If the display of the queues and connections in the Fuse Console is missing queues, missing connections, or displaying inconsistent icons, adjust the Jolokia collection size parameter that specifies the maximum number of elements in an array that Jolokia marshals in a response.

#### Procedure

1. In the upper right corner of the Fuse Console, click the user icon and then click Preferences.

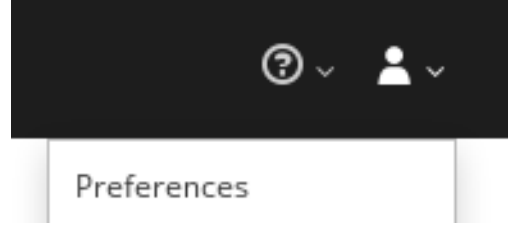

- 2. Increase the value of the Maximum collection size option (the default is 50,000).
- 3. Click Close.

# <span id="page-35-1"></span>2.6. CONNECTING TO REMOTE FUSE APPLICATIONS

The Fuse Console uses Jolokia, an agent-based approach to Java Management Extensions (JMX) that requires extra software (an agent) installed on the client. By default, Red Hat Fuse includes a jolokia agent.

With standalone Fuse Console distributions, you can connect to remote integrations that already have a jolokia agent [\(https://jolokia.org/\)](https://jolokia.org/) running inside them. If the process that you want to connect to does not have a jolokia agent inside, refer to the jolokia documentation [\(http://jolokia.org/agent.html](http://jolokia.org/agent.html)).

#### Procedure

The Fuse Console's proxy servlet uses whitelist host protection, with which by default the Fuse Console
can only connect to localhost. If you want to connect the Fuse Console to other remote Fuse instances, you need to configure the hawtio.proxyWhitelist system property in the **main()** method of your Spring Boot application:

System.setProperty("hawtio.proxyWhitelist", "localhost, 127.0.0.1, myhost1, myhost2, myhost3");

## 2.6.1. Connecting to a remote Jolokia agent

Before you begin, you need to know the connection details (host name, port, and path) of the remote Jolokia agent.

The default connection URLs for the Jolokia agent on Spring Boot is **[http://<host>:8080/jolokia](http://:8080/jolokia)**

As a system administrator, you can change this default.

Typically, the URL to remotely connect to a Jolokia agent is the URL to open the Fuse Console plus **/jolokia**. For example, if the URL to open the Fuse Console is **[http://<host>:1234/hawtio](http://:1234/hawtio)**, then the URL to remotely connect to it would probably be **[http://<host>:1234/hawtio/jolokia](http://:1234/hawtio/jolokia)**.

To connect to a remote Jolokia instance so that you can examine its JVM:

- 1. Click the Connect tab.
- 2. Click the Remote tab, and then Add connection.
- 3. Type the Name, Scheme (HTTP or HTTPS), and the hostname.
- 4. Click Test Connection.
- 5. Click Add.

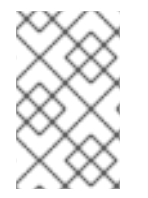

#### **NOTE**

The Fuse Console automatically probes the local network interfaces other than localhost and 127.0.0.1 and adds them to the whitelist. Hence, you do not need to manually register the local machine's addresses to the whitelist.

### 2.6.2. Setting data moving preferences

You can change the following Jolokia preferences, for example, if you want to more frequently refresh data that displays in the Fuse Console. Note that increasing the frequency of data updates impacts networking traffic and increases the number of requests made to the server.

- Update rate The period between polls to Jolokia to fetch JMX data (the default is 5 seconds).
- Maximum depth The number of levels that Jolokia will marshal an object to JSON on the server side before returning (the default is 7).
- Maximum collection size The maximum number of elements in an array that Jolokia marshals in a response (the default is 50,000).

To change the values of these settings:

1. In the upper right of the Fuse Console, click the user icon and then click Preferences.

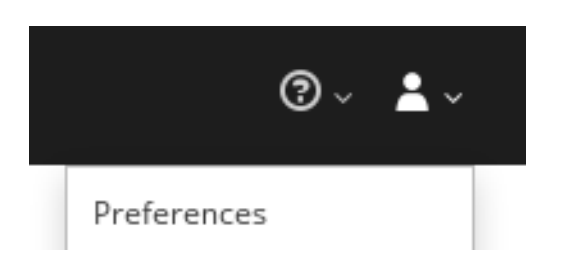

2. Edit the options and then click Close.

## 2.6.3. Viewing JVM runtime information

To view JVM runtime information, such as system properties, metrics, and threads, click the **Runtime** tab.

## 2.7. VIEWING AND MANAGING APACHE CAMEL APPLICATIONS

In the Fuse Console's Camel tab, you view and manage Apache Camel contexts, routes, and dependencies.

You can view the following details:

- A list of all running Camel contexts
- Detailed information of each Camel context such as Camel version number and runtime statics
- Lists of all routes in each Camel application and their runtime statistics
- Graphical representation of the running routes along with real time metrics

You can also interact with a Camel application by:

- Starting and suspending contexts
- Managing the lifecycle of all Camel applications and their routes, so you can restart, stop, pause, resume, etc.
- Live tracing and debugging of running routes
- Browsing and sending messages to Camel endpoints

#### **Prerequisite**

The Camel tab is only available when you connect to a container that uses one or more Camel routes.

### 2.7.1. Starting, suspending, or deleting a context

- 1. In the Camel tab's tree view, click Camel Contexts.
- 2. Check the box next to one or more contexts in the list.
- 3. Click Start or Suspend.
- 4. To delete a context:
	- a. Stop the context.

b. Click the ellipse icon and then select Delete from the dropdown menu.

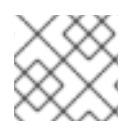

## **NOTE**

When you delete a context, you remove it from the deployed application.

## 2.7.2. Viewing Camel application details

- 1. In the Camel tab's tree view, click a Camel application.
- 2. To view a list of application attributes and values, click Attributes.
- 3. To view a graphical representation of the application attributes, click Chart and then click Edit to select the attributes that you want to see in the chart.
- 4. To view inflight and blocked exchanges, click Exchanges.
- 5. To view application endpoints, click Endpoints. You can filter the list by URL, Route ID, and direction.
- 6. To view, enable, and disable statistics related to the Camel built-in type conversion mechanism that is used to convert message bodies and message headers to different types, click Type Converters.
- 7. To view and execute JMX operations, such as adding or updating routes from XML or finding all Camel components available in the classpath, click Operations.

## 2.7.3. Viewing a list of the Camel routes and interacting with them

- 1. To view a list of routes:
	- a. Click the Camel tab.
	- b. In the tree view, click the application's routes folder:

## Routes

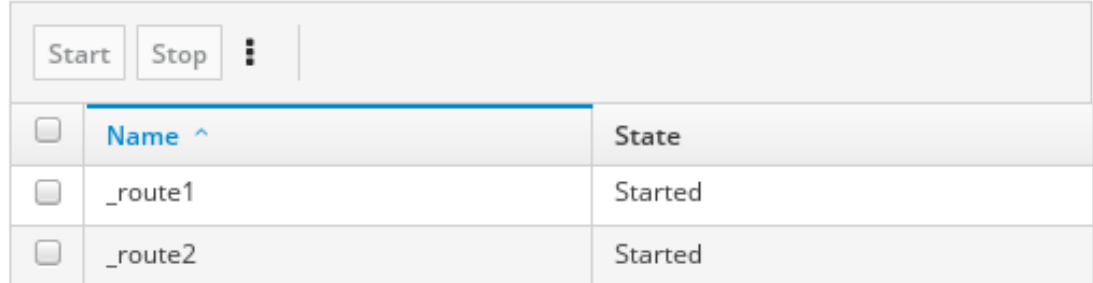

- 2. To start, stop, or delete one or more routes:
	- a. Check the box next to one or more routes in the list.
	- b. Click Start or Stop.
	- c. To delete a route, you must first stop it. Then click the ellipse icon and select Delete from the dropdown menu.

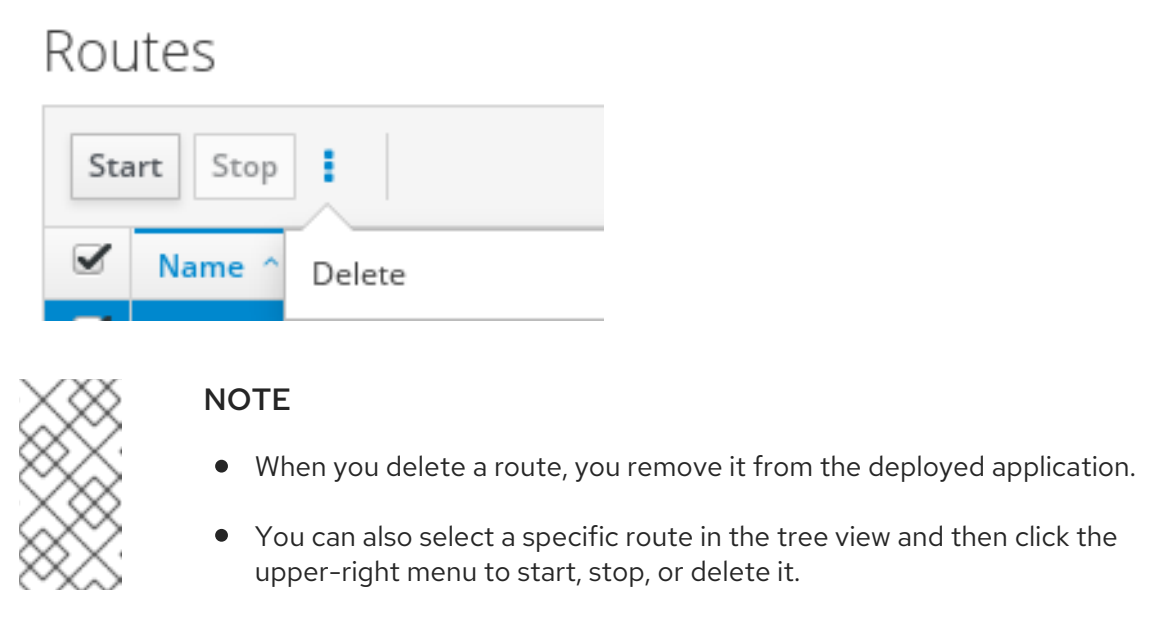

- 3. To view a graphical diagram of the routes, click Route Diagram.
- 4. To view inflight and blocked exchanges, click Exchanges.
- 5. To view endpoints, click Endpoints. You can filter the list by URL, Route ID, and direction.
- 6. Click Type Converters to view, enable, and disable statistics related to the Camel built-in type conversion mechanism, which is used to convert message bodies and message headers to different types.
- 7. To interact with a specific route:
	- a. In the Camel tab's tree view, select a route.
	- b. To view a list of route attributes and values, click Attributes.
	- c. To view a graphical representation of the route attributes, click Chart. You can click Edit to select the attributes that you want to see in the chart.
	- d. To view inflight and blocked exchanges, click Exchanges.
	- e. Click Operations to view and execute JMX operations on the route, such as dumping the route as XML or getting the route's Camel ID value.
- 8. To trace messages through a route:
	- a. In the Camel tab's tree view, select a route.
	- b. Select Trace, and then click Start tracing.
- 9. To send messages to a route:
	- a. In the Camel tab's tree view, open the context's endpoints folder and then select an endpoint.
	- b. Click the Send subtab.
	- c. Configure the message in JSON or XML format.
	- d. Click Send.

e. Return to the route's Trace tab to view the flow of messages through the route.

## 2.7.4. Debugging a route

- 1. In the **Camel** tab's tree view, select a route.
- 2. Select Debug, and then click Start debugging.
- 3. To add a breakpoint, select a node in the diagram and then click Add breakpoint. A red dot appears in the node:

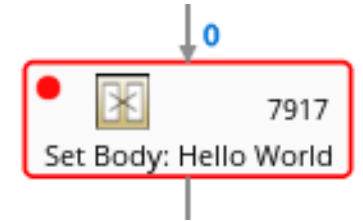

The node is added to the list of breakpoints:

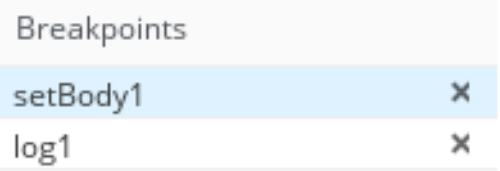

- 4. Click the down arrow to step to the next node or the Play button to resume running the route.
- 5. Click the Pause button to suspend all threads for the route.
- 6. Click Stop debugging when you are done. All breakpoints are cleared.

## 2.8. VIEWING AND MANAGING JMX DOMAINS AND MBEANS

Java Management Extensions (JMX) is a Java technology that allows you to manage resources (services, devices, and applications) dynamically at runtime. The resources are represented by objects called MBeans (for Managed Bean). You can manage and monitor resources as soon as they are created, implemented, or installed.

With the JMX plugin on the Fuse Console, you can view and manage JMX domains and MBeans. You can view MBean attributes, run commands, and create charts that show statistics for the MBeans.

The JMX tab provides a tree view of the active JMX domains and MBeans organized in folders. You can view details and execute commands on the MBeans.

- 1. To view and edit MBean attributes:
	- a. In the tree view, select an MBean.
	- b. Click the Attributes tab.
	- c. Click an attribute to see its details.
- 2. To perform operations:
- a. In the tree view, select an MBean.
- b. Click the Operations tab, expand one of the listed operations.
- c. Click Execute to run the operation.
- 3. To view charts:
	- a. In the tree view, select an item.
	- b. Click the Chart tab.

## 2.9. VIEWING AND MANAGING QUARTZ SCHEDULES

Quartz [\(http://www.quartz-scheduler.org/\)](http://www.quartz-scheduler.org/) is a richly featured, open source job scheduling library that you can integrate within most Java applications. You can use Quartz to create simple or complex schedules for executing jobs. A job is defined as a standard Java component that can execute virtually anything that you program it to do.

The Fuse Console shows the Quartz tab if your Camel route deploys the **camel-quartz2** component. Note that you can alternately access Quartz mbeans through the JMX tree view.

#### Procedure

- 1. In the Fuse Console, click the Quartz tab. The Quartz page includes a treeview of the Quartz Schedulers and Scheduler, Triggers, and Jobs tabs.
- 2. To pause or start a scheduler, click the buttons on the Scheduler tab.
- 3. Click the Triggers tab to view the triggers that determine when jobs will run. For example, a trigger can specify to start a job at a certain time of day (to the millisecond), on specified days, or repeated a specified number of times or at specific times.
	- To filter the list of triggers select State, Group, Name, or Type from the drop-down list. You can then further filter the list by selecting or typing in the fill-on field.
	- To pause, resume, update, or manually fire a trigger, click the options in the Action column.
- 4. Click the Jobs tab to view the list of running jobs. You can sort the list by the columns in the table: Group, Name, Durable, Recover, Job ClassName, and Description.

## 2.10. VIEWING DIAGNOSTICS

Use the Diagnostics tab to view diagnostic information about the JVM via the JVM DiagnosticCommand and HotspotDiangostic interfaces.

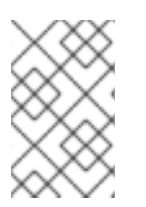

## **NOTE**

The functionality is similar to the Diagnostic Commands view in Java Mission Control (jmc) or the command line tool jcmd. The plugin will provide corresponding jcmd commands in some scenarios.

- 1. To retrieve the number of instances of loaded classes and the amount of bytes they take up, click Class Histogram. If the operation is repeated, the tab shows the difference since last run.
- 2. To view the JVM diagnostic flag setting, click the JVM flags.
- 3. For a running JVM, you can also modify the flag settings.

#### Additional resources

The supported JVM depends on the platform, for more information go to one of the following sources:

- <http://www.oracle.com/technetwork/java/vmoptions-jsp-140102.html>
- <http://openjdk.java.net/groups/hotspot/docs/RuntimeOverview.html>

## 2.11. VIEWING THREADS

You can view and monitor the state of threads.

- 1. Click the Runtime tab and then the Threads subtab. The Threads page lists active threads and stack trace details for each thread. By default, the thread list shows all threads in descending ID order.
- 2. To sort the list by increasing ID, click the ID column label.
- 3. Optionally, filter the list by thread state (for example, Blocked) or by thread name.
- 4. To drill down to detailed information for a specific thread, such as the lock class name and full stack trace for that thread, in the Actions column, click More.

# CHAPTER 3. MONITORING AND MANAGING RED HAT FUSE APPLICATIONS ON KARAF STANDALONE

# 3.1. ABOUT THE FUSE CONSOLE

The Red Hat Fuse Console is a web console based on HawtIO open source software. For a list of supported browsers, go to Supported [Configurations.](https://access.redhat.com/articles/310603)

The Fuse Console provides a central interface to examine and manage the details of one or more deployed Fuse containers. You can also monitor Red Hat Fuse and system resources, perform updates, and start or stop services.

The Fuse Console is available when you install Red Hat Fuse standalone or use Fuse on OpenShift. The integrations that you can view and manage in the Fuse Console depend on the plugins that are running. Possible plugins include:

- Camel
- JMX
- OSGI
- Runtime
- Logs

## 3.2. ACCESSING THE FUSE CONSOLE

To access the Fuse Console for Apache Karaf standalone, follow these steps.

### **Prerequisite**

Install Fuse on the Karaf container. For step-by-step instructions, see [Installing](https://access.redhat.com/documentation/en-us/red_hat_fuse/7.9/html-single/installing_on_apache_karaf/index) on Apache Karaf.

### Procedure

1. In the command line, navigate to the directory in which you installed Red Hat Fuse and run the following command to start Fuse standalone:

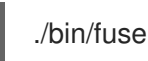

The Karaf console starts and shows version information, the default Fuse Console URL, and a list of common commands.

- 2. In a browser, type the URL to connect to the Fuse Console. For example: **<http://localhost:8181/hawtio>**
- 3. In the login page, type your user name and password and then click Log In.

By default, the Fuse Console shows the Home page. The left navigation tabs indicate the running plugins.

## 3.3. SECURING THE FUSE CONSOLE

To secure the Fuse Console on Apache Karaf:

#### Disable the Fuse Console's proxy servlet when deploying to AWS

If you want to deploy a standalone Fuse application to Amazon Web Services (AWS), you should disable the Fuse Console's proxy servlet by setting the **hawtio.disableProxy** system property to **true**.

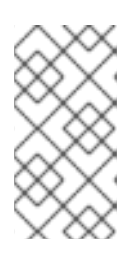

### **NOTE**

When you disable the Fuse Console proxy servlet, the Fuse Console's Connect tab is disabled and you cannot connect to other JVMs from the Fuse Console. If you want to deploy more than one Fuse application on AWS, you must deploy the Fuse Console for each application.

### • Set HTTPS as the required protocol

You can use the **hawtio.http.strictTransportSecurity** property to require web browsers to use the secure HTTPS protocol to access the Fuse Console. This property specifies that web browsers that try to use HTTP to access the Fuse Console must automatically convert the request to use HTTPS.

#### Use public keys to secure responses

You can use the **hawtio.http.publicKeyPins** property to secure the HTTPS protocol by telling the web browser to associate a specific cryptographic public key with the Fuse Console to decrease the risk of "man-in-the-middle" attacks with forged certificates.

### Enable SSL/TLS security

SSL/TLS security is not enabled by default for the Fuse Console. It is recommended that you enable SSL/TLS security on the Fuse Console to protect username/password credentials from snooping.

**•** Implement Red Hat Single Sign On

#### Control user access

The operations that an authenticated user is allowed to perform depend on the role (or roles) assigned to that user, as listed in Table 3.1, ["Role-based](#page-46-0) access on Karaf standalone".

#### Procedure

1. To set HTTPS as the required protocol, set the **hawtio.http.strictTransportSecurity** property in the **\$KARAF** HOME/etc/system.properties file as shown in the following example:

hawtio.http.strictTransportSecurity = max-age=31536000; includeSubDomains; preload

2. To use public keys to secure responses, set the **hawtio.http.publicKeyPins** property in the **\$KARAF\_HOME/etc/system.properties** file as shown in the following example:

hawtio.http.publicKeyPins = pinsha256="cUPcTAZWKaASuYWhhneDttWpY3oBAkE3h2+soZS7sWs"; max-age=5184000; includeSubDomains

3. (For deploying on AWS only) To disable the Fuse Console's proxy servlet, set the **hawtio.disableProxy** property to **true** in the **\$KARAF\_HOME/etc/system.properties** file as shown in the following example:

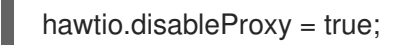

- 4. For detailed instructions on how to enable SSL/TLS security, see the "Enabling SSL/TLS for Undertow in an Apache Karaf container" section in the Apache Karaf [Security](https://access.redhat.com/documentation/en-us/red_hat_fuse/7.9/html-single/apache_karaf_security_guide/index) Guide .
- 5. For information on how to secure the Fuse Console with Red Hat Single Sign-On, see the section on securing the Hawtio [administration](https://access.redhat.com/documentation/en-us/red_hat_single_sign-on/7.2/html-single/securing_applications_and_services_guide/index#fuse7_hawtio) console in the *Red Hat Single Sign-on Securing Applications and Services Guide*.
- 6. To ensure that a user has the necessary user role authorization to perform the Fuse Console operations that the user needs to perform, follow these steps to set a user role:
	- a. Open the Red Hat Fuse **etc/users.properties** file in an editor.
	- b. Add an entry for the user name, password, and role. For example, the following entry in the **etc/users.properties** file defines the admin user and grants the admin role.

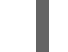

admin = secretpass,admin

c. Save the file.

#### Additional resources

- For a description of the **hawtio.http.strictTransportSecurity** property's syntax, see the description page for the HTTP Strict [Transport](https://developer.mozilla.org/en-US/docs/Web/HTTP/Headers/Strict-Transport-Security) Security (HSTS) response header.
- For a description of the **hawtio.http.publicKeyPins** property's syntax, including instructions on how to extract the Base64 encoded public key, see the [description](https://developer.mozilla.org/en-US/docs/Web/HTTP/Public_Key_Pinning) page for the HTTP Public Key Pinning response header.

## 3.4. ROLE-BASED ACCESS REFERENCE

The operations that an authenticated user is allowed to perform depend on the role (or roles) assigned to that user, as listed in Table 3.1, ["Role-based](#page-46-0) access on Karaf standalone".

#### Table 3.1. Role-based access on Karaf standalone

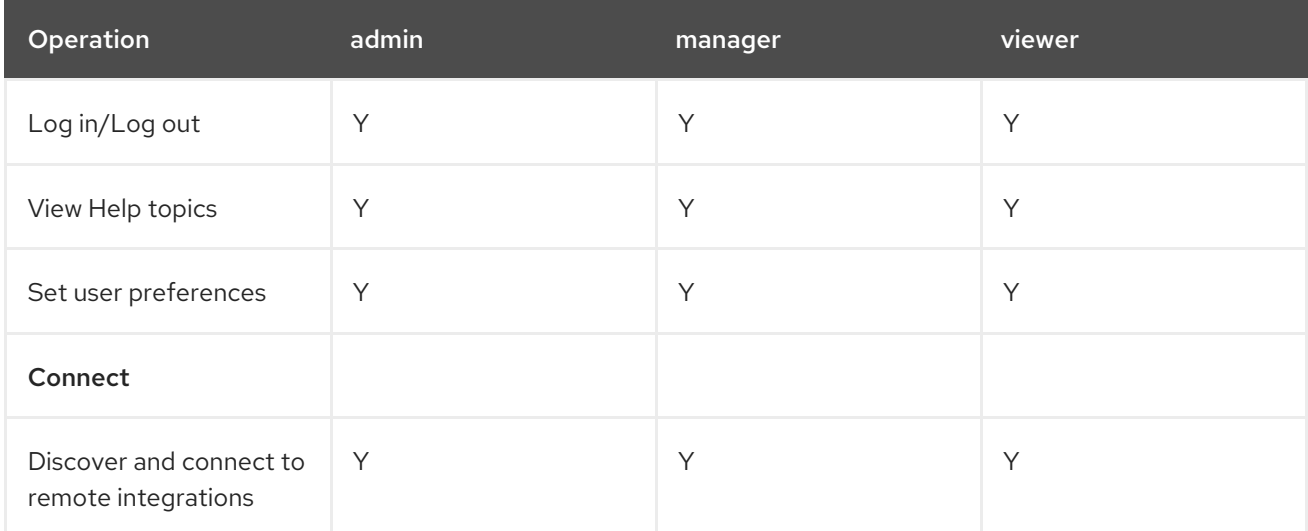

<span id="page-46-0"></span>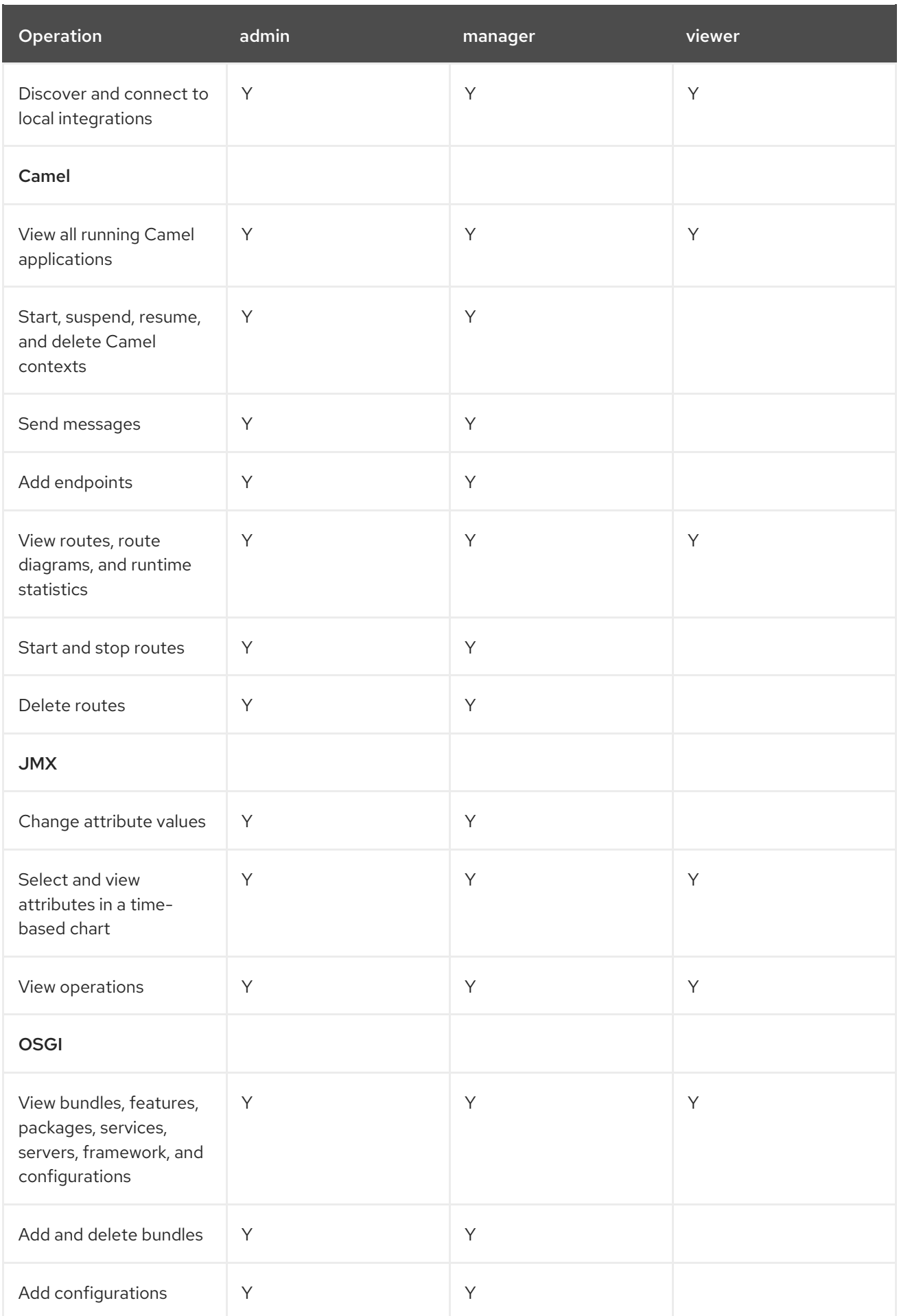

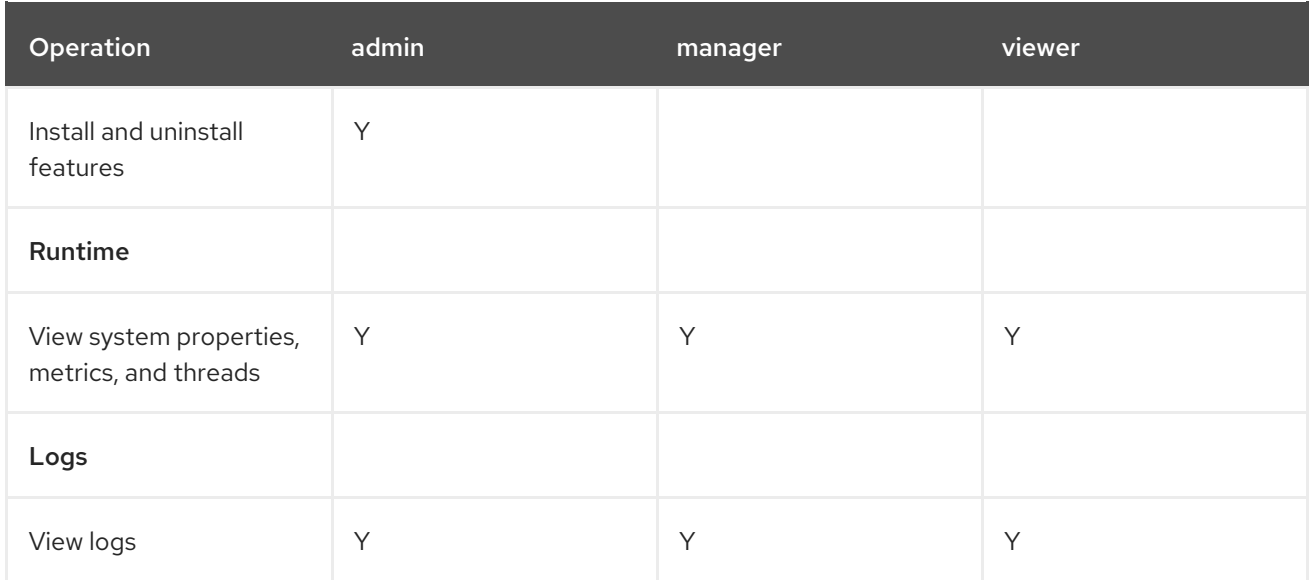

### Additional resources

For more information on role-based access control, see [Deploying](https://access.redhat.com/documentation/en-us/red_hat_fuse/7.9/html-single/deploying_into_apache_karaf/index) into Apache Karaf.

## 3.5. CUSTOMIZING THE FUSE CONSOLE BRANDING

You can customize the Fuse Console branding information, such as title, logo, and login page information, by using the Fuse Console branding plugin.

By default, the Fuse Console branding is defined in the **hawtconfig.json** that is located in the Fuse Console WAR file (**karaf-install-dir/system/io/hawt/hawtio-war/<version>/hawtio-war- <version>.war**). When you implement the Fuse Console branding plugin, you can override the default branding with your own custom branding.

#### Procedure

- 1. Download the branding plugin example from **<https://github.com/hawtio/hawtio/tree/master/examples/branding-plugin>** to a local directory of your choice.
- 2. In an editor of your choice, open the Fuse Console branding plugin's **src/main/webapp/plugin/brandingPlugin.js** file to customize the Fuse Console branding. You can change the values of the configuration properties listed in Table A.1, "Fuse Console [Configuration](#page-76-0) Properties".
- 3. Save your changes.
- 4. In an editor of your choice, open the Fuse Console branding plugin's **pom.xml** file to its **<parent>** section:

<parent> <groupId>io.hawt</groupId> <artifactId>project</artifactId> <version>2.9-SNAPSHOT</version> <relativePath>../..</relativePath> </parent>

5. Edit the **<parent>** section as follows:

- a. Change the value of the **<version>** property to match the version of your Fuse on Karaf installation. For example, if your Fuse on Karaf installation directory name is 2.0.0.fuse-760015, set the version to 2.0.0.fuse-760015.
- b. Remove the **<relativePath>../..</relativePath>** line. For example:

<parent> <groupId>io.hawt</groupId> <artifactId>project</artifactId> <version> 2.0.0.fuse-760015</version> </parent>

6. In a Terminal window, build the branding-plugin project by running the following command:

mvn clean install

7. If Fuse is not already running, start it by running the following command: Linux/Unix: **bin/fuse**

#### Windows: **bin\fuse.bat`**

8. At the Karaf CLI prompt, type the following command to install the Fuse Console branding plugin (where **<version>** is the version of your Fuse on Karaf installation): Linux/Unix: **install -s mvn:io.hawt/branding-plugin/<version>/war**

#### Windows: **install -s mvn:io.hawt\branding-plugin\<version>\war**

9. In a web browser, open the Fuse Console by using the URL that the start command returned in Step 7 (the default URL is **<http://localhost:8181/hawtio/>**).

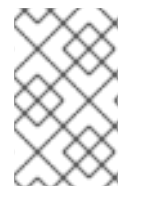

## **NOTE**

If you have already run the Fuse Console in a web browser, the branding is stored in the browser's local storage. To use new branding settings, you must clear the browser's local storage.

## 3.6. ENSURING THAT DATA DISPLAYS CORRECTLY IN THE FUSE CONSOLE

If the display of the queues and connections in the Fuse Console is missing queues, missing connections, or displaying inconsistent icons, adjust the Jolokia collection size parameter that specifies the maximum number of elements in an array that Jolokia marshals in a response.

### Procedure

1. In the upper right corner of the Fuse Console, click the user icon and then click Preferences.

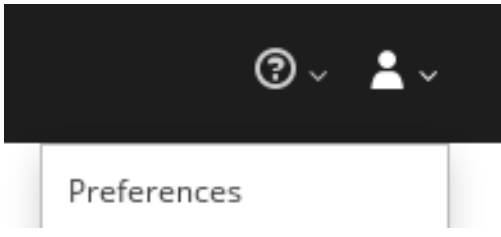

- 2. Increase the value of the Maximum collection size option (the default is 50,000).
- 3. Click Close.

## 3.7. DISABLING THE FUSE CONSOLE

You can disable the Fuse Console on Karaf so that it becomes inaccessible to all users without affecting any other component.

#### Procedure

- 1. To determine the hawtio-web bundle ID, use the following command to list the Fuse bundles that the Fuse Console uses: **osgi:list | grep hawtio**
- 2. To stop the bundle, use the osgi:stop command. For example, if the hawtio :: Web console bundle has an ID of 246, type this command: **osgi:stop 246**

The bundle goes into the resolved state and you can no longer access the Fuse Console.

#### Additional resources

For more information about managing bundles, see the "Lifecycle [Management"](https://access.redhat.com/documentation/en-us/red_hat_fuse/7.9/html-single/deploying_into_apache_karaf/index) chapter of Deploying into Apache Karaf.

## 3.8. CONNECTING TO REMOTE FUSE APPLICATIONS

The Fuse Console uses Jolokia, an agent-based approach to Java Management Extensions (JMX) that requires extra software (an agent) installed on the client. By default, Red Hat Fuse includes a jolokia agent.

With standalone Fuse Console distributions, you can connect to remote integrations that already have a jolokia agent [\(https://jolokia.org/\)](https://jolokia.org/) running inside them. If the process that you want to connect to does not have a jolokia agent inside, refer to the jolokia documentation [\(http://jolokia.org/agent.html](http://jolokia.org/agent.html)).

## 3.8.1. Unlocking the Fuse Console

By default, Jolokia for Fuse 7 standalone on Apache Karaf is locked and the Fuse Console is not accessible remotely.

To unlock the Fuse Console for a hostname or IP address other than locahost or 127.0.0.1, follow these steps:

- 1. Open the **\$KARAF\_HOME/etc/jolokia-access.xml** file in an editor.
- 2. Register the hostnames or IP addresses for the Fuse integrations that you want to access with the Fuse console by adding them to the <cors> section. For example, to access hostname 0.0.0.3 from the Fuse Console, add the

\*<allow-origin>http://0.0.0.3:\*</allow-origin>\*

line as shown:

```
۔۔|ے
       Cross-Origin Resource Sharing (CORS) restrictions
       By default, only CORS access within localhost is allowed for maximum security.
       You can add trusted hostnames in the <cors> section to unlock CORS access from them.
       -->
       <cors>
         <!-- Allow cross origin access only within localhost -->
         <allow-origin>http*://localhost:*</allow-origin>
         <allow-origin>http*://127.0.0.1:*</allow-origin>
         <allow-origin>http://0.0.0.3:*</allow-origin>
         <!-- Whitelist the hostname patterns as <allow-origin> -->
         \lt !--
         <allow-origin>http*://*.example.com</allow-origin>
         <allow-origin>http*://*.example.com:*</allow-origin>
         -->
         <!-- Check for the proper origin on the server side to protect against CSRF -->
         <strict-checking />
        </cors>
3. Save the file.
```
### 3.8.2. Restricting remote access

Optionally, you can restrict remote access to the Fuse Console for specific hosts and IP addresses.

You can grant overall access based on the IP address of an HTTP client. To specify these restrictions:

In the **jolokia-access.xml** file, add or edit a **<remote>** section that contains one or more **<host>** elements. For the **<host>** element, you can specify an IP address, a host name, or a netmask given in CIDR format (for example, **10.0.0.0/16** for all clients coming from the 10.0 network).

The following example allows access from localhost and all clients whose IP addresses start with **10.0**. For all other IP addresses, access is denied.

```
<remote>
<host>localhost</host>
<host>10.0.0.0/16</host>
</remote>
```
For more details, see the Jolokia security documentation [\(https://jolokia.org/reference/html/security.html](https://jolokia.org/reference/html/security.html)).

## 3.8.3. Allowing connections to remote Fuse instances

The Fuse Console's proxy servlet uses whitelist host protection, with which by default the Fuse Console can only connect to localhost. If you want to connect the Fuse Console to other remote Fuse instances, you need to configure the whitelist as follows:

For Apache Karaf, make the following configuration changes in **etc/system.properties** file:

hawtio.proxyWhitelist = localhost, 127.0.0.1, myhost1, myhost2, myhost3

## 3.8.4. Connecting to a remote Jolokia agent

Before you begin, you need to know the connection details (host name, port, and path) of the remote Jolokia agent.

The default connection URL for the Jolokia agent for Fuse on Apache Karaf is **[http://<host>:8181/hawtio/jolokia](http://:8181/hawtio/jolokia)**.

As a system administrator, you can change this default.

Typically, the URL to remotely connect to a Jolokia agent is the URL to open the Fuse Console plus **/jolokia**. For example, if the URL to open the Fuse Console is **[http://<host>:1234/hawtio](http://:1234/hawtio)**, then the URL to remotely connect to it would probably be **[http://<host>:1234/hawtio/jolokia](http://:1234/hawtio/jolokia)**.

To connect to a remote Jolokia instance so that you can examine its JVM:

- 1. Click the Connect tab.
- 2. Click the Remote tab, and then Add connection.
- 3. Type the Name, Scheme (HTTP or HTTPS), and the hostname.
- 4. Click Test Connection.
- 5. Click Add.

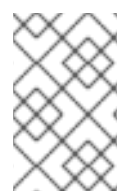

#### **NOTE**

The Fuse Console automatically probes the local network interfaces other than localhost and 127.0.0.1 and adds them to the whitelist. Hence, you do not need to manually register the local machine's addresses to the whitelist.

### 3.8.5. Setting data moving preferences

You can change the following Jolokia preferences, for example, if you want to more frequently refresh data that displays in the Fuse Console. Note that increasing the frequency of data updates impacts networking traffic and increases the number of requests made to the server.

Update rate - The period between polls to Jolokia to fetch JMX data (the default is 5 seconds).

- Maximum depth The number of levels that Jolokia will marshal an object to JSON on the server side before returning (the default is 7).
- Maximum collection size The maximum number of elements in an array that Jolokia marshals in a response (the default is 50,000).

To change the values of these settings:

1. In the upper right of the Fuse Console, click the user icon and then click Preferences.

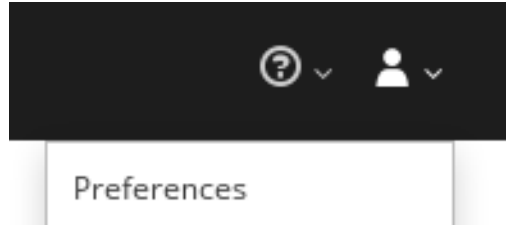

2. Edit the options and then click Close.

## 3.8.6. Viewing JVM runtime information

To view JVM runtime information, such as system properties, metrics, and threads, click the Runtime tab.

## 3.9. VIEWING AND MANAGING APACHE CAMEL APPLICATIONS

In the Fuse Console's Camel tab, you view and manage Apache Camel contexts, routes, and dependencies.

You can view the following details:

- A list of all running Camel contexts
- Detailed information of each Camel context such as Camel version number and runtime statics
- Lists of all routes in each Camel application and their runtime statistics
- Graphical representation of the running routes along with real time metrics

You can also interact with a Camel application by:

- Starting and suspending contexts
- Managing the lifecycle of all Camel applications and their routes, so you can restart, stop, pause, resume, etc.
- Live tracing and debugging of running routes
- Browsing and sending messages to Camel endpoints

### **Prerequisite**

The Camel tab is only available when you connect to a container that uses one or more Camel routes.

## 3.9.1. Starting, suspending, or deleting a context

1. In the Camel tab's tree view, click Camel Contexts.

- 2. Check the box next to one or more contexts in the list.
- 3. Click Start or Suspend.
- 4. To delete a context:
	- a. Stop the context.
	- b. Click the ellipse icon and then select Delete from the dropdown menu.

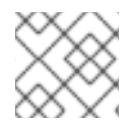

### **NOTE**

When you delete a context, you remove it from the deployed application.

### 3.9.2. Viewing Camel application details

- 1. In the Camel tab's tree view, click a Camel application.
- 2. To view a list of application attributes and values, click Attributes.
- 3. To view a graphical representation of the application attributes, click Chart and then click Edit to select the attributes that you want to see in the chart.
- 4. To view inflight and blocked exchanges, click Exchanges.
- 5. To view application endpoints, click Endpoints. You can filter the list by URL, Route ID, and direction.
- 6. To view, enable, and disable statistics related to the Camel built-in type conversion mechanism that is used to convert message bodies and message headers to different types, click Type Converters.
- 7. To view and execute JMX operations, such as adding or updating routes from XML or finding all Camel components available in the classpath, click Operations.

### 3.9.3. Viewing a list of the Camel routes and interacting with them

- 1. To view a list of routes:
	- a. Click the Camel tab.

Routes

b. In the tree view, click the application's routes folder:

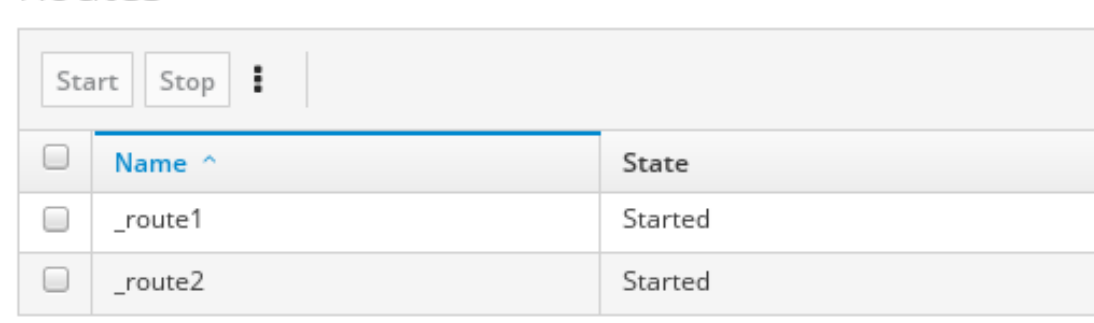

2. To start, stop, or delete one or more routes:

- a. Check the box next to one or more routes in the list.
- b. Click Start or Stop.
- c. To delete a route, you must first stop it. Then click the ellipse icon and select Delete from the dropdown menu.

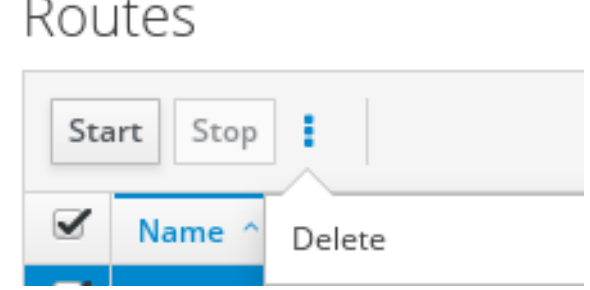

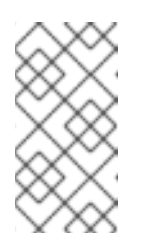

- **NOTE**
- When you delete a route, you remove it from the deployed application.
- You can also select a specific route in the tree view and then click the upper-right menu to start, stop, or delete it.
- 3. To view a graphical diagram of the routes, click Route Diagram.
- 4. To view inflight and blocked exchanges, click Exchanges.
- 5. To view endpoints, click Endpoints. You can filter the list by URL, Route ID, and direction.
- 6. Click Type Converters to view, enable, and disable statistics related to the Camel built-in type conversion mechanism, which is used to convert message bodies and message headers to different types.
- 7. To interact with a specific route:
	- a. In the Camel tab's tree view, select a route.
	- b. To view a list of route attributes and values, click Attributes.
	- c. To view a graphical representation of the route attributes, click Chart. You can click Edit to select the attributes that you want to see in the chart.
	- d. To view inflight and blocked exchanges, click Exchanges.
	- e. Click Operations to view and execute JMX operations on the route, such as dumping the route as XML or getting the route's Camel ID value.
- 8. To trace messages through a route:
	- a. In the Camel tab's tree view, select a route.
	- b. Select Trace, and then click Start tracing.
- 9. To send messages to a route:
	- a. In the Camel tab's tree view, open the context's endpoints folder and then select an endpoint.
- b. Click the Send subtab.
- c. Configure the message in JSON or XML format.
- d. Click Send.
- e. Return to the route's Trace tab to view the flow of messages through the route.

### 3.9.4. Debugging a route

- 1. In the Camel tab's tree view, select a route.
- 2. Select Debug, and then click Start debugging.
- 3. To add a breakpoint, select a node in the diagram and then click **Add breakpoint**. A red dot appears in the node:

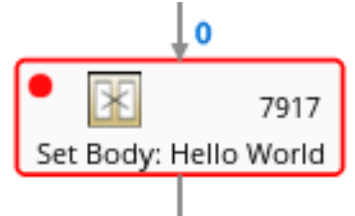

The node is added to the list of breakpoints:

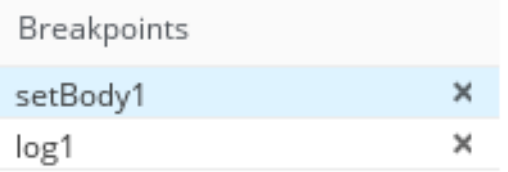

- 4. Click the down arrow to step to the next node or the Play button to resume running the route.
- 5. Click the Pause button to suspend all threads for the route.
- 6. Click Stop debugging when you are done. All breakpoints are cleared.

## 3.10. VIEWING AND MANAGING JMX DOMAINS AND MBEANS

Java Management Extensions (JMX) is a Java technology that allows you to manage resources (services, devices, and applications) dynamically at runtime. The resources are represented by objects called MBeans (for Managed Bean). You can manage and monitor resources as soon as they are created, implemented, or installed.

With the JMX plugin on the Fuse Console, you can view and manage JMX domains and MBeans. You can view MBean attributes, run commands, and create charts that show statistics for the MBeans.

The JMX tab provides a tree view of the active JMX domains and MBeans organized in folders. You can view details and execute commands on the MBeans.

- 1. To view and edit MBean attributes:
	- a. In the tree view, select an MBean.
- b. Click the Attributes tab.
- c. Click an attribute to see its details.
- 2. To perform operations:
	- a. In the tree view, select an MBean.
	- b. Click the Operations tab, expand one of the listed operations.
	- c. Click Execute to run the operation.
- 3. To view charts:
	- a. In the tree view, select an item.
	- b. Click the Chart tab.

## 3.11. VIEWING AND MANAGING QUARTZ SCHEDULES

Quartz [\(http://www.quartz-scheduler.org/\)](http://www.quartz-scheduler.org/) is a richly featured, open source job scheduling library that you can integrate within most Java applications. You can use Quartz to create simple or complex schedules for executing jobs. A job is defined as a standard Java component that can execute virtually anything that you program it to do.

The Fuse Console shows the Quartz tab if your Camel route deploys the **camel-quartz2** component. Note that you can alternately access Quartz mbeans through the JMX tree view.

#### Procedure

1. In the Fuse Console, click the Quartz tab.

The Quartz page includes a treeview of the Quartz Schedulers and Scheduler, Triggers, and Jobs tabs.

- 2. To pause or start a scheduler, click the buttons on the Scheduler tab.
- 3. Click the Triggers tab to view the triggers that determine when jobs will run. For example, a trigger can specify to start a job at a certain time of day (to the millisecond), on specified days, or repeated a specified number of times or at specific times.
	- To filter the list of triggers select State, Group, Name, or Type from the drop-down list. You can then further filter the list by selecting or typing in the fill-on field.
	- To pause, resume, update, or manually fire a trigger, click the options in the Action column.
- 4. Click the Jobs tab to view the list of running jobs. You can sort the list by the columns in the table: Group, Name, Durable, Recover, Job ClassName, and Description.

## 3.12. VIEWING AND MANAGING YOUR OSGI ENVIRONMENT

For Apache Karaf standalone distributions, you can view and manage the Red Hat Fuse OSGi environment. You can view and manage container bundles, features, and configurations, as well as Java packages and OSGi services.

The OSGi tab contains a series of subtabs with options for each container component:

#### Bundles

List of installed bundles. You can install and uninstall bundles, start and stop bundles, and edit bundle properties. You can also filter the list and toggle between list and grid view.

#### Features

List of available features. You can install and uninstall features or feature repositories, and drill down to view feature details.

#### **Packages**

List of installed Java packages. You can view package versions and associated bundles.

#### Services

List of running services. You can view service IDs, associated bundles and object classes.

#### Declarative Services

List of declarative OSGi services. You can view the service state and drill down to view service details. You can also activate and deactivate services.

#### Server

Detailed information about the local or remote host in read-only mode.

#### Framework

Configuration options for the container OSGi framework. You can set the framework start level and the initial bundle start level.

#### Configuration

List of configuration objects. You can view the state of each object and drill down to view or edit object details. You can also create a new configuration object.

## 3.13. VIEWING DIAGNOSTICS

Use the Diagnostics tab to view diagnostic information about the JVM via the JVM DiagnosticCommand and HotspotDiangostic interfaces.

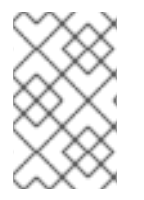

### **NOTE**

The functionality is similar to the Diagnostic Commands view in Java Mission Control (jmc) or the command line tool jcmd. The plugin will provide corresponding jcmd commands in some scenarios.

#### Procedure

- 1. To retrieve the number of instances of loaded classes and the amount of bytes they take up, click Class Histogram. If the operation is repeated, the tab shows the difference since last run.
- 2. To view the JVM diagnostic flag setting, click the JVM flags.
- 3. For a running JVM, you can also modify the flag settings.

#### Additional resources

The supported JVM depends on the platform, for more information go to one of the following sources:

- <http://www.oracle.com/technetwork/java/vmoptions-jsp-140102.html>
- <http://openjdk.java.net/groups/hotspot/docs/RuntimeOverview.html>

## 3.14. VIEWING THREADS

You can view and monitor the state of threads.

## Procedure

- 1. Click the Runtime tab and then the Threads subtab. The Threads page lists active threads and stack trace details for each thread. By default, the thread list shows all threads in descending ID order.
- 2. To sort the list by increasing ID, click the ID column label.
- 3. Optionally, filter the list by thread state (for example, Blocked) or by thread name.
- 4. To drill down to detailed information for a specific thread, such as the lock class name and full stack trace for that thread, in the Actions column, click More.

## 3.15. VIEWING LOG ENTRIES

You can view log entries for Red Hat Fuse in the Logs tab.

## **Prerequisite**

The Logs tab is available when the Java application includes the Log MBean.

### Procedure

1. To view a list of the log entries, click the Log Entries tab. By default, the list shows log entries in ascending order.

You can drill down to each log entry to view detailed information about the log entry.

- 2. To filter the list of logs to show specific log types, click the Action Bar. You can filter the log entries section according to a text string or the logging level.
- 3. To change the Fuse Console default settings:
	- a. In the upper right corner of the Fuse Console, click the user icon and then click Preferences from the drop-down menu.

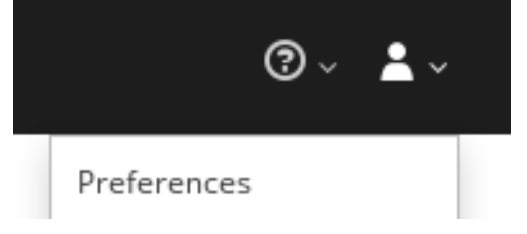

- b. To change the default sorting order, select **Server Logs** and then click the log entry link to drill down to details about the log entry, such as the bundle name, thread, and the full message text.
- c. Optionally, you can customize these settings for storing log messages:
	- The number of log statements to keep in the Fuse Console (the default is 100).
	- The global log level: INFO (the default), OFF, ERROR, WARN, and DEBUG.
- The child-level messages to include, such as **hawtio-oauth** and **hawtio-core-utils**.
- d. To reset the Fuse Console Logs settings to the default values, click Reset → Reset settings.

## 3.16. ENABLING PROMETHEUS METRICS

Prometheus is an open-source systems and service monitoring and alerting toolkit that you can use to monitor services deployed in a standalone Apache Karaf container. Prometheus collects and stores metrics from configured services at given intervals, evaluates rule expressions, displays the results, and can trigger alerts if a specified condition becomes true.

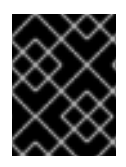

## IMPORTANT

Red Hat support for Prometheus is limited to the setup and configuration recommendations provided in Red Hat product documentation.

Prometheus uses "exporters" that are installed and configured on the clients to expose an endpoint to Prometheus format. This endpoint is an HTTP interface that provides a list of metrics and the current values of the metrics. Prometheus periodically scrapes each target-defined endpoint and writes the collected data to its database. Prometheus gathers data over an extended time, rather than just for the currently running session. Prometheus stores the data so that you can graphically visualize and run queries on the data.

## 3.16.1. Enabling the export of metrics from a standalone Apache Karaf container

Prometheus uses a configuration file ( **[https://raw.githubusercontent.com/jboss-fuse/application](https://raw.githubusercontent.com/jboss-fuse/application-templates/master/prometheus/prometheus-config.yml)templates/master/prometheus/prometheus-config.yml**) which includes metrics exposed by Camel.

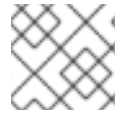

### **NOTE**

The metrics that you can identify are limited to those supplied in JMX.

You must deploy a Fuse application in order for Apache Camel metrics to be generated.

### Procedure

To enable the export of Prometheus metrics from a standalone Apache Karaf container using the command line:

- 1. Open a command prompt and make sure you are in the **etc/** directory of your Apache Karaf installation.
- 2. Type the following command to create the Prometheus configuration file from the example file in the **etc/** directory:

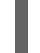

cp prometheus-config.yml-example prometheus-config.yml

- 3. The exporter is only available when you use the **fuse** or **fuse.bat** command to start Fuse: run **bin/fuse** on Linux/Unix or **bin\fuse.bat** on Windows.
- 4. When Fuse has restarted, you can view the exposed metrics by opening a web browser at: **<http://localhost:9779>**

## **NOTE**

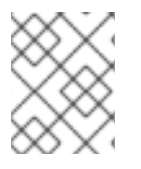

Optionally you can change the default values of the **KARAF\_PROMETHEUS\_PORT** and **KARAF\_PROMETHEUS\_CONFIG** configuration variables from the command line.

## 3.16.2. Configuring the Prometheus server to scrape exposed metrics from the Apache Karaf container

To enable the Prometheus server to scrape metrics from the Apache Karaf container, the endpoint which exposes the metrics must be added to the **targets** property of the Prometheus configuration file.

### Procedure

- 1. Navigate to the **/prometheus.yml** configuration file in the Prometheus installation directory.
- 2. Add the Apache Karaf endpoint to scrape:

scrape\_configs: - job\_name: 'prometheus' *# metrics\_path defaults to '/metrics' # scheme defaults to 'http'.* static\_configs: - targets: ['localhost:9779']

# CHAPTER 4. MONITORING AND MANAGING RED HAT FUSE APPLICATIONS ON EAP STANDALONE

## 4.1. ABOUT THE FUSE CONSOLE

The Red Hat Fuse Console is a web console based on HawtIO open source software. For a list of supported browsers, go to Supported [Configurations.](https://access.redhat.com/articles/310603)

The Fuse Console provides a central interface to examine and manage the details of one or more deployed Fuse containers. You can also monitor Red Hat Fuse and system resources, perform updates, and start or stop services.

The Fuse Console is available when you install Red Hat Fuse standalone or use Fuse on OpenShift. The integrations that you can view and manage in the Fuse Console depend on the plugins that are running. Possible plugins include:

- Camel
- JMX
- OSGI
- Runtime
- Logs

## 4.2. ACCESSING THE FUSE CONSOLE

Follow these steps to access the Fuse Console for Red Hat JBoss Enterprise Application Platform.

#### **Prerequisite**

You must install Fuse on the JBoss EAP container. For [step-by-step](https://access.redhat.com/documentation/en-us/red_hat_fuse/7.9/html-single/installing_on_jboss_eap/index) instructions, see Installing on JBoss EAP.

### Procedure

To access the Fuse Console for a standalone JBoss EAP distribution:

1. Start Red Hat Fuse standalone with the following command: On Linux/Mac OS: **./bin/standalone.sh**

#### On Windows: **./bin/standalone.bat**

- 2. In a web browser, enter the URL to connect to the Fuse Console. For example: **<http://localhost:8080/hawtio>**
- 3. In the login page, enter your user name and password and then click Log In.

By default, the Fuse Console shows the Home page. The left navigation tabs indicate the running plugins.

# **NOTE**

If the main Fuse Console page takes a long time to display in the browser, you might need to reduce the number and the size of the log files. You can use the **periodic-sizerotating-file-handler** to rotate the file when it reaches a maximum size (rotate-size) and maintains a number of files (max-backup-index). For details on how to use this handler, see the Red Hat JBoss Enterprise Application Platform product documentation.

# 4.3. CUSTOMIZING THE FUSE CONSOLE BRANDING

You can customize the Fuse Console branding information, such as title, logo, and login page information, by using the Fuse Console branding plugin.

By default, the Fuse Console branding is defined in the **hawtconfig.json** that is located in the Fuse Console WAR file (**eap-install-dir/standalone/deployments/hawtio-wildfly-<version>.war**). When you implement the Fuse Console branding plugin, you can override the default branding with your own custom branding.

## Procedure

- 1. Download the branding plugin example from **<https://github.com/hawtio/hawtio/tree/master/examples/branding-plugin>** to a local directory of your choice.
- 2. In an editor of your choice, open the Fuse Console branding plugin's **src/main/webapp/plugin/brandingPlugin.js** file to customize the Fuse Console branding. You can change the values of the configuration properties listed in Table A.1, "Fuse Console [Configuration](#page-76-0) Properties".
- 3. Save your changes.
- 4. In an editor of your choice, open the Fuse Console branding plugin's **pom.xml** file to its **<parent>** section:

<parent> <groupId>io.hawt</groupId> <artifactId>project</artifactId> <version>2.9-SNAPSHOT</version> <relativePath>../..</relativePath> </parent>

- 5. Edit the **<parent>** section as follows:
	- a. Change the value of the **<version>** property to match the version of your Fuse on EAP installation. For example, if your Fuse on EAP installation directory name is 2.0.0.fuse-760015, set the version to 2.0.0.fuse-760015.
	- b. Remove the **<relativePath>../..</relativePath>** line. For example:

<parent> <groupId>io.hawt</groupId> <artifactId>project</artifactId> <version> 2.0.0.fuse-760015</version> </parent>

6. In a Terminal window, build the branding-plugin project by running the following command:

mvn clean install

This command creates a **branding-plugin.war** file in the project's **/target** folder.

- 7. Copy the **branding-plugin.war** file to your EAP installation's **standalone/deployments** directory.
- 8. If Fuse is not already running, start it by running the following command: On Linux/Mac OS: **./bin/standalone.sh**

On Windows: **./bin/standalone.bat**

9. In a web browser, open the Fuse Console by using the URL that the start command returned in the previous step (the default URL is **<http://localhost:8080/hawtio>**).

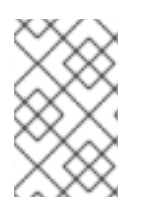

## **NOTE**

If you have already run the Fuse Console in a web browser, the branding is stored in the browser's local storage. To use new branding settings, you must clear the browser's local storage.

# 4.4. SECURING THE FUSE CONSOLE

To secure the Fuse Console on EAP:

Disable the Fuse Console's proxy servlet when deploying to AWS If you want to deploy a standalone Fuse application to Amazon Web Services (AWS), you should disable the Fuse Console's proxy servlet by setting the **hawtio.disableProxy** system property to **true**.

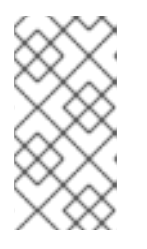

## **NOTE**

When you disable the Fuse Console proxy servlet, the Fuse Console's Connect tab is disabled and you cannot connect to other JVMs from the Fuse Console. If you want to deploy more than one Fuse application on AWS, you must deploy the Fuse Console for each application.

• Set HTTPS as the required protocol

You can use the **hawtio.http.strictTransportSecurity** property to require web browsers to use the secure HTTPS protocol to access the Fuse Console. This property specifies that web browsers that try to use HTTP to access the Fuse Console must automatically convert the request to use HTTPS.

Use public keys to secure responses

You can use the **hawtio.http.publicKeyPins** property to secure the HTTPS protocol by telling the web browser to associate a specific cryptographic public key with the Fuse Console to decrease the risk of "man-in-the-middle" attacks with forged certificates.

### Procedure

1. Set the **hawtio.http.strictTransportSecurity** and the **hawtio.http.publicKeyPins** properties in the system-properties section of the

**\$EAP\_HOME/standalone/configuration/standalone\*.xml** file as shown in the following example:

<property name="hawtio.http.strictTransportSecurity" value="max-age=31536000; includeSubDomains; preload"/> <property name="hawtio.http.publicKeyPins" value="pinsha256=cUPcTAZWKaASuYWhhneDttWpY3oBAkE3h2+soZS7sWs"; max-age=5184000; includeSubDomains"/>

2. (For deploying on AWS only) To disable the Fuse Console's proxy servlet, set the **hawtio.disableProxy** property in the system-properties section of the **\$EAP\_HOME/standalone/configuration/standalone\*.xml** file as shown in the following example:

<property name="hawtio.disableProxy" value="true"/>

#### Additional resources

- For a description of the **hawtio.http.strictTransportSecurity** property's syntax, see the description page for the HTTP Strict [Transport](https://developer.mozilla.org/en-US/docs/Web/HTTP/Headers/Strict-Transport-Security) Security (HSTS) response header.
- For a description of the **hawtio.http.publicKeyPins** property's syntax, including instructions on how to extract the Base64 encoded public key, see the [description](https://developer.mozilla.org/en-US/docs/Web/HTTP/Public_Key_Pinning) page for the HTTP Public Key Pinning response header.

# 4.5. ENSURING THAT DATA DISPLAYS CORRECTLY IN THE FUSE **CONSOLE**

If the display of the queues and connections in the Fuse Console is missing queues, missing connections, or displaying inconsistent icons, adjust the Jolokia collection size parameter that specifies the maximum number of elements in an array that Jolokia marshals in a response.

### Procedure

1. In the upper right corner of the Fuse Console, click the user icon and then click Preferences.

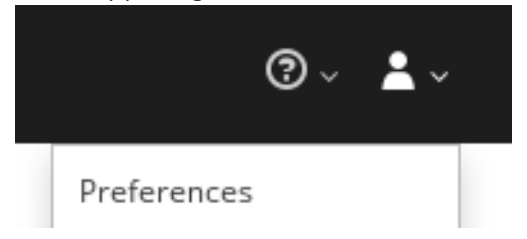

- 2. Increase the value of the Maximum collection size option (the default is 50,000).
- 3. Click Close.

## 4.6. DISABLING THE FUSE CONSOLE

You can disable the Fuse Console on JBoss EAP so that it becomes inaccessible to all users without affecting any other component.

To disable the Fuse Console on JBoss EAP, do one of the following:

- **•** Remove the Fuse Console deployment file: **\$EAP\_HOME/standalone/deployments/hawtiowildfly-xxxxx.war**
- Undeploy the Fuse Console by using the JBoss EAP admin console or command line interface.

## 4.7. CONNECTING TO REMOTE FUSE APPLICATIONS

The Fuse Console uses Jolokia, an agent-based approach to Java Management Extensions (JMX) that requires extra software (an agent) installed on the client. By default, Red Hat Fuse includes a jolokia agent.

With standalone Fuse Console distributions, you can connect to remote integrations that already have a jolokia agent [\(https://jolokia.org/\)](https://jolokia.org/) running inside them. If the process that you want to connect to does not have a jolokia agent inside, refer to the jolokia documentation [\(http://jolokia.org/agent.html](http://jolokia.org/agent.html)).

## 4.7.1. Unlocking the Fuse Console

By default, Jolokia for Fuse 7 standalone on JBoss EAP) is locked and the Fuse Console is not accessible remotely.

To unlock the Fuse Console for a hostname or IP address other than locahost or 127.0.0.1, follow these steps:

- 1. Open the **\$EAP\_HOME/standalone/configuration/jolokia-access.xml** file in an editor.
- 2. Register the hostnames or IP addresses for the Fuse integrations that you want to access with the Fuse console by adding them to the <cors> section. For example, to access hostname 0.0.0.3 from the Fuse Console, add the

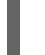

\*<allow-origin>http://0.0.0.3:\*</allow-origin>\*

line as shown:

<!--

Cross-Origin Resource Sharing (CORS) restrictions

By default, only CORS access within localhost is allowed for maximum security.

You can add trusted hostnames in the <cors> section to unlock CORS access from them.

-->

<cors>

<!-- Allow cross origin access only within localhost -->

<allow-origin>http\*://localhost:\*</allow-origin>

<allow-origin>http\*://127.0.0.1:\*</allow-origin>

<allow-origin>http://0.0.0.3:\*</allow-origin>

```
<!-- Whitelist the hostname patterns as <allow-origin> -->
 <!--
<allow-origin>http*://*.example.com</allow-origin>
 <allow-origin>http*://*.example.com:*</allow-origin>
 -->
<!-- Check for the proper origin on the server side to protect against CSRF -->
 <strict-checking />
</cors>
```
3. Save the file.

## 4.7.2. Restricting remote access

Optionally, you can restrict remote access to the Fuse Console for specific hosts and IP addresses.

You can grant overall access based on the IP address of an HTTP client. To specify these restrictions:

In the **jolokia-access.xml** file, add or edit a **<remote>** section that contains one or more **<host>** elements. For the **<host>** element, you can specify an IP address, a host name, or a netmask given in CIDR format (for example, **10.0.0.0/16** for all clients coming from the 10.0 network).

The following example allows access from localhost and all clients whose IP addresses start with **10.0**. For all other IP addresses, access is denied.

<remote> <host>localhost</host> <host>10.0.0.0/16</host> </remote>

For more details, see the Jolokia security documentation [\(https://jolokia.org/reference/html/security.html](https://jolokia.org/reference/html/security.html)).

## 4.7.3. Allowing connections to remote Fuse instances

The Fuse Console's proxy servlet uses whitelist host protection, with which by default the Fuse Console can only connect to localhost. If you want to connect the Fuse Console to other remote Fuse instances, make the following configuration changes in the **standalone/configuration/standalone-\*.xml** file:

<property name=hawtio.proxyWhitelist" value="localhost, 127.0.0.1, myhost1, myhost2, myhost3"/>

## 4.7.4. Connecting to a remote Jolokia agent

Before you begin, you need to know the connection details (host name, port, and path) of the remote Jolokia agent.

The default connection URLs for the Jolokia agent on Red Hat JBoss EAP is **[http://<host>:8080/hawtio/jolokia](http://:8080/hawtio/jolokia)**.

As a system administrator, you can change this default.

Typically, the URL to remotely connect to a Jolokia agent is the URL to open the Fuse Console plus **/jolokia**. For example, if the URL to open the Fuse Console is **[http://<host>:1234/hawtio](http://:1234/hawtio)**, then the URL to remotely connect to it would probably be **[http://<host>:1234/hawtio/jolokia](http://:1234/hawtio/jolokia)**.

To connect to a remote Jolokia instance so that you can examine its JVM:

- 1. Click the Connect tab.
- 2. Click the Remote tab, and then Add connection.
- 3. Type the Name, Scheme (HTTP or HTTPS), and the hostname.
- 4. Click Test Connection.
- 5. Click Add.

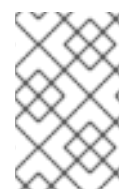

## **NOTE**

The Fuse Console automatically probes the local network interfaces other than localhost and 127.0.0.1 and adds them to the whitelist. Hence, you do not need to manually register the local machine's addresses to the whitelist.

## 4.7.5. Setting data moving preferences

You can change the following Jolokia preferences, for example, if you want to more frequently refresh data that displays in the Fuse Console. Note that increasing the frequency of data updates impacts networking traffic and increases the number of requests made to the server.

- Update rate The period between polls to Jolokia to fetch JMX data (the default is 5 seconds).
- Maximum depth The number of levels that Jolokia will marshal an object to JSON on the server side before returning (the default is 7).
- Maximum collection size The maximum number of elements in an array that Jolokia marshals in a response (the default is 50,000).

To change the values of these settings:

1. In the upper right of the Fuse Console, click the user icon and then click Preferences.

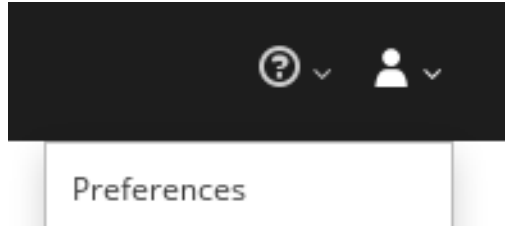

2. Edit the options and then click Close.

## 4.7.6. Viewing JVM runtime information

To view JVM runtime information, such as system properties, metrics, and threads, click the **Runtime** tab.

## 4.8. VIEWING AND MANAGING APACHE CAMEL APPLICATIONS

In the Fuse Console's Camel tab, you view and manage Apache Camel contexts, routes, and dependencies.

You can view the following details:

- A list of all running Camel contexts
- Detailed information of each Camel context such as Camel version number and runtime statics
- Lists of all routes in each Camel application and their runtime statistics
- Graphical representation of the running routes along with real time metrics

You can also interact with a Camel application by:

- Starting and suspending contexts
- Managing the lifecycle of all Camel applications and their routes, so you can restart, stop, pause, resume, etc.
- Live tracing and debugging of running routes
- Browsing and sending messages to Camel endpoints

### **Prerequisite**

The Camel tab is only available when you connect to a container that uses one or more Camel routes.

### 4.8.1. Starting, suspending, or deleting a context

- 1. In the Camel tab's tree view, click Camel Contexts.
- 2. Check the box next to one or more contexts in the list.
- 3. Click Start or Suspend.
- 4. To delete a context:
	- a. Stop the context.
	- b. Click the ellipse icon and then select Delete from the dropdown menu.

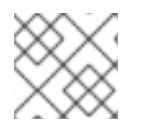

### **NOTE**

When you delete a context, you remove it from the deployed application.

## 4.8.2. Viewing Camel application details

- 1. In the Camel tab's tree view, click a Camel application.
- 2. To view a list of application attributes and values, click Attributes.
- 3. To view a graphical representation of the application attributes, click Chart and then click Edit to select the attributes that you want to see in the chart.
- 4. To view inflight and blocked exchanges, click Exchanges.
- 5. To view application endpoints, click Endpoints. You can filter the list by URL, Route ID, and direction.
- 6. To view, enable, and disable statistics related to the Camel built-in type conversion mechanism that is used to convert message bodies and message headers to different types, click Type Converters.
- 7. To view and execute JMX operations, such as adding or updating routes from XML or finding all Camel components available in the classpath, click Operations.

### 4.8.3. Viewing a list of the Camel routes and interacting with them

- 1. To view a list of routes:
	- a. Click the Camel tab.
	- b. In the tree view, click the application's routes folder:

## Routes

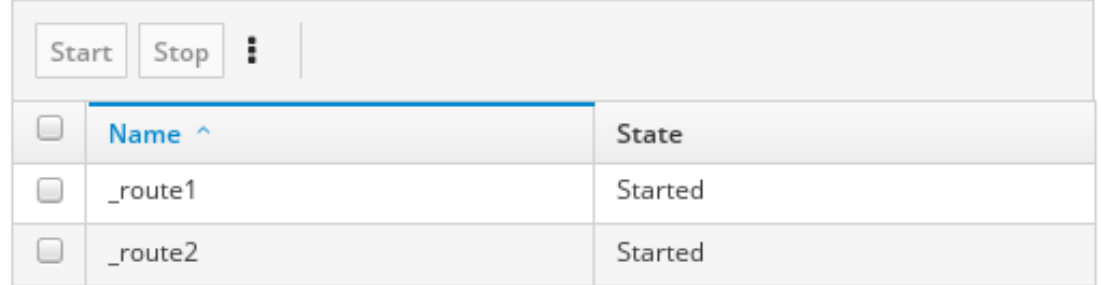

- 2. To start, stop, or delete one or more routes:
	- a. Check the box next to one or more routes in the list.
	- b. Click Start or Stop.
	- c. To delete a route, you must first stop it. Then click the ellipse icon and select Delete from the dropdown menu.

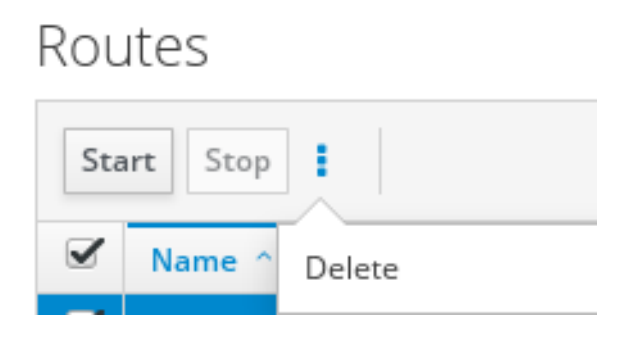

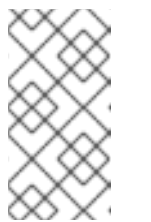

#### **NOTE**

- When you delete a route, you remove it from the deployed application.
- You can also select a specific route in the tree view and then click the upper-right menu to start, stop, or delete it.
- 3. To view a graphical diagram of the routes, click Route Diagram.
- 4. To view inflight and blocked exchanges, click Exchanges.
- 5. To view endpoints, click Endpoints. You can filter the list by URL, Route ID, and direction.
- 6. Click Type Converters to view, enable, and disable statistics related to the Camel built-in type conversion mechanism, which is used to convert message bodies and message headers to different types.
- 7. To interact with a specific route:
	- a. In the Camel tab's tree view, select a route.
	- b. To view a list of route attributes and values, click Attributes.
	- c. To view a graphical representation of the route attributes, click Chart. You can click Edit to select the attributes that you want to see in the chart.
	- d. To view inflight and blocked exchanges, click Exchanges.
	- e. Click Operations to view and execute JMX operations on the route, such as dumping the route as XML or getting the route's Camel ID value.
- 8. To trace messages through a route:
	- a. In the Camel tab's tree view, select a route.
	- b. Select Trace, and then click Start tracing.
- 9. To send messages to a route:
	- a. In the Camel tab's tree view, open the context's endpoints folder and then select an endpoint.
	- b. Click the Send subtab.
	- c. Configure the message in JSON or XML format.
	- d. Click Send.
	- e. Return to the route's Trace tab to view the flow of messages through the route.

### 4.8.4. Debugging a route

- 1. In the Camel tab's tree view, select a route.
- 2. Select Debug, and then click Start debugging.
- 3. To add a breakpoint, select a node in the diagram and then click Add breakpoint. A red dot appears in the node:

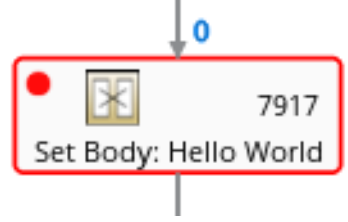

The node is added to the list of breakpoints:

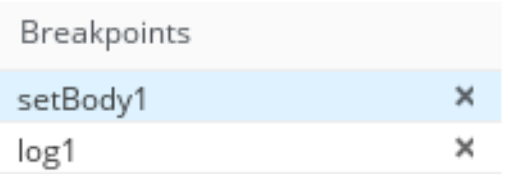

- 4. Click the down arrow to step to the next node or the Play button to resume running the route.
- 5. Click the Pause button to suspend all threads for the route.
- 6. Click Stop debugging when you are done. All breakpoints are cleared.

## 4.9. VIEWING AND MANAGING JMX DOMAINS AND MBEANS

Java Management Extensions (JMX) is a Java technology that allows you to manage resources (services, devices, and applications) dynamically at runtime. The resources are represented by objects called MBeans (for Managed Bean). You can manage and monitor resources as soon as they are created, implemented, or installed.

With the JMX plugin on the Fuse Console, you can view and manage JMX domains and MBeans. You can view MBean attributes, run commands, and create charts that show statistics for the MBeans.

The JMX tab provides a tree view of the active JMX domains and MBeans organized in folders. You can view details and execute commands on the MBeans.

#### Procedure

- 1. To view and edit MBean attributes:
	- a. In the tree view, select an MBean.
	- b. Click the Attributes tab.
	- c. Click an attribute to see its details.
- 2. To perform operations:
	- a. In the tree view, select an MBean.
	- b. Click the Operations tab, expand one of the listed operations.
	- c. Click Execute to run the operation.
- 3. To view charts:
	- a. In the tree view, select an item.
	- b. Click the Chart tab.

## 4.10. VIEWING AND MANAGING QUARTZ SCHEDULES

Quartz [\(http://www.quartz-scheduler.org/\)](http://www.quartz-scheduler.org/) is a richly featured, open source job scheduling library that you can integrate within most Java applications. You can use Quartz to create simple or complex
schedules for executing jobs. A job is defined as a standard Java component that can execute virtually anything that you program it to do.

The Fuse Console shows the Quartz tab if your Camel route deploys the **camel-quartz2** component. Note that you can alternately access Quartz mbeans through the JMX tree view.

## Procedure

- 1. In the Fuse Console, click the Quartz tab. The Quartz page includes a treeview of the Quartz Schedulers and Scheduler, Triggers, and Jobs tabs.
- 2. To pause or start a scheduler, click the buttons on the Scheduler tab.
- 3. Click the Triggers tab to view the triggers that determine when jobs will run. For example, a trigger can specify to start a job at a certain time of day (to the millisecond), on specified days, or repeated a specified number of times or at specific times.
	- To filter the list of triggers select State, Group, Name, or Type from the drop-down list. You can then further filter the list by selecting or typing in the fill-on field.
	- To pause, resume, update, or manually fire a trigger, click the options in the Action column.
- 4. Click the Jobs tab to view the list of running jobs. You can sort the list by the columns in the table: Group, Name, Durable, Recover, Job ClassName, and Description.

# 4.11. VIEWING DIAGNOSTICS

Use the Diagnostics tab to view diagnostic information about the JVM via the JVM DiagnosticCommand and HotspotDiangostic interfaces.

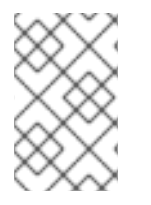

## **NOTE**

The functionality is similar to the Diagnostic Commands view in Java Mission Control (jmc) or the command line tool jcmd. The plugin will provide corresponding jcmd commands in some scenarios.

#### Procedure

- 1. To retrieve the number of instances of loaded classes and the amount of bytes they take up, click Class Histogram. If the operation is repeated, the tab shows the difference since last run.
- 2. To view the JVM diagnostic flag setting, click the JVM flags.
- 3. For a running JVM, you can also modify the flag settings.

#### Additional resources

The supported JVM depends on the platform, for more information go to one of the following sources:

- <http://www.oracle.com/technetwork/java/vmoptions-jsp-140102.html>
- <http://openjdk.java.net/groups/hotspot/docs/RuntimeOverview.html>

# 4.12. VIEWING THREADS

You can view and monitor the state of threads.

#### Procedure

- 1. Click the Runtime tab and then the Threads subtab. The Threads page lists active threads and stack trace details for each thread. By default, the thread list shows all threads in descending ID order.
- 2. To sort the list by increasing ID, click the ID column label.
- 3. Optionally, filter the list by thread state (for example, Blocked) or by thread name.
- 4. To drill down to detailed information for a specific thread, such as the lock class name and full stack trace for that thread, in the Actions column, click More.

## 4.13. VIEWING LOG ENTRIES

You can view log entries for Red Hat Fuse in the Logs tab.

## **Prerequisite**

The Logs tab is available when the Java application includes the Log MBean.

#### Procedure

1. To view a list of the log entries, click the Log Entries tab. By default, the list shows log entries in ascending order.

You can drill down to each log entry to view detailed information about the log entry.

- 2. To filter the list of logs to show specific log types, click the **Action Bar**. You can filter the log entries section according to a text string or the logging level.
- 3. To change the Fuse Console default settings:
	- a. In the upper right corner of the Fuse Console, click the user icon and then click Preferences from the drop-down menu.

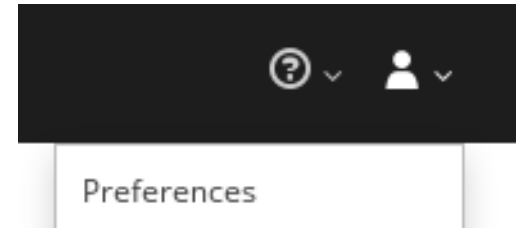

- b. To change the default sorting order, select Server Logs and then click the log entry link to drill down to details about the log entry, such as the bundle name, thread, and the full message text.
- c. Optionally, you can customize these settings for storing log messages:
	- The number of log statements to keep in the Fuse Console (the default is 100).
	- The global log level: INFO (the default), OFF, ERROR, WARN, and DEBUG.
	- The child-level messages to include, such as **hawtio-oauth** and **hawtio-core-utils**.

d. To reset the Fuse Console Logs settings to the default values, click Reset  $\rightarrow$  Reset settings.

# APPENDIX A. FUSE CONSOLE CONFIGURATION PROPERTIES

By default, the Fuse Console configuration is defined in the **hawtconfig.json** file. You can customize the Fuse Console configuration information, such as title, logo, and login page information.

Table A.1, "Fuse Console [Configuration](#page-76-0) Properties" provides a description of the properties and lists whether or not each property requires a value.

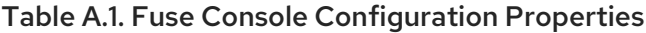

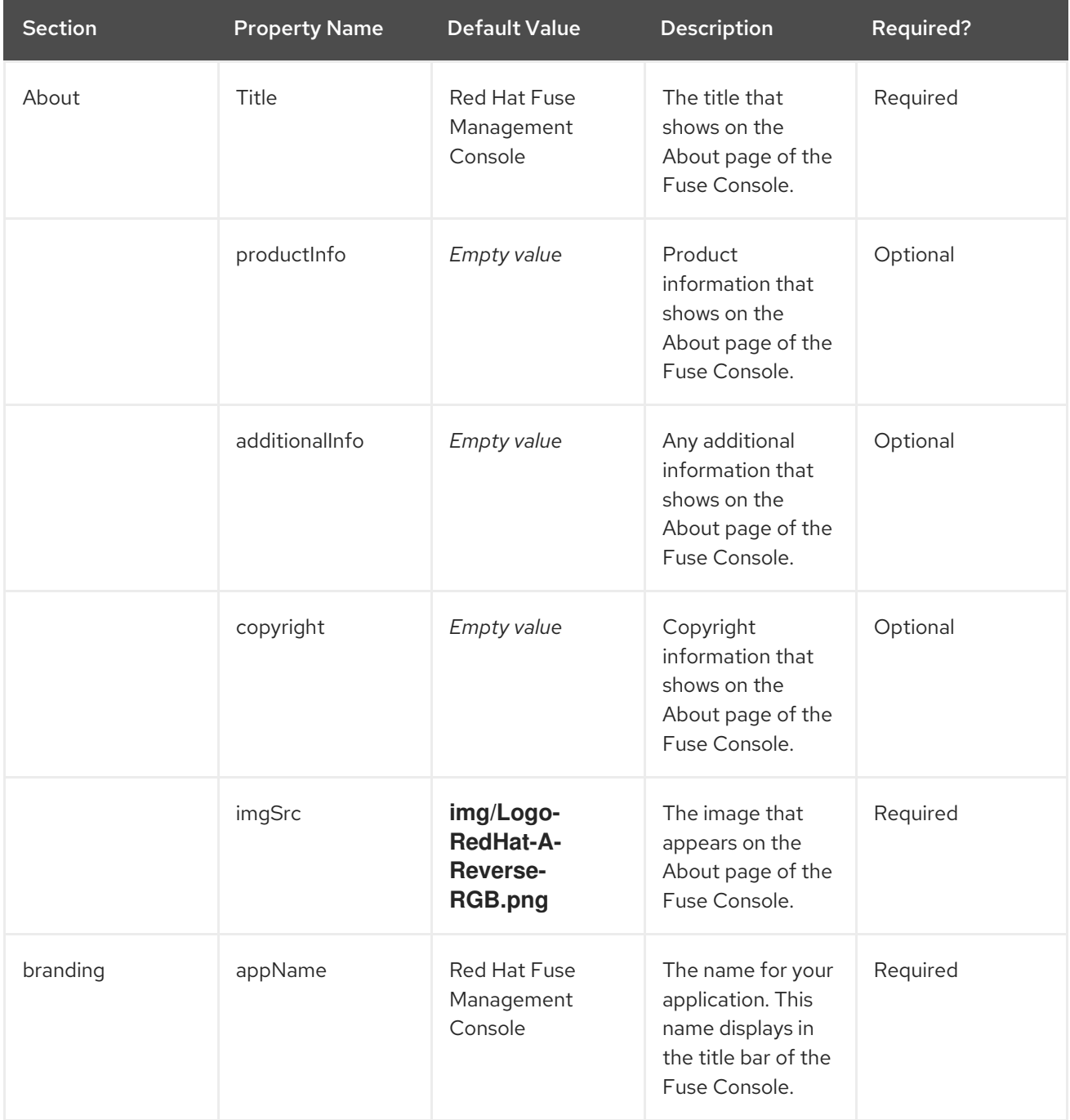

<span id="page-76-0"></span>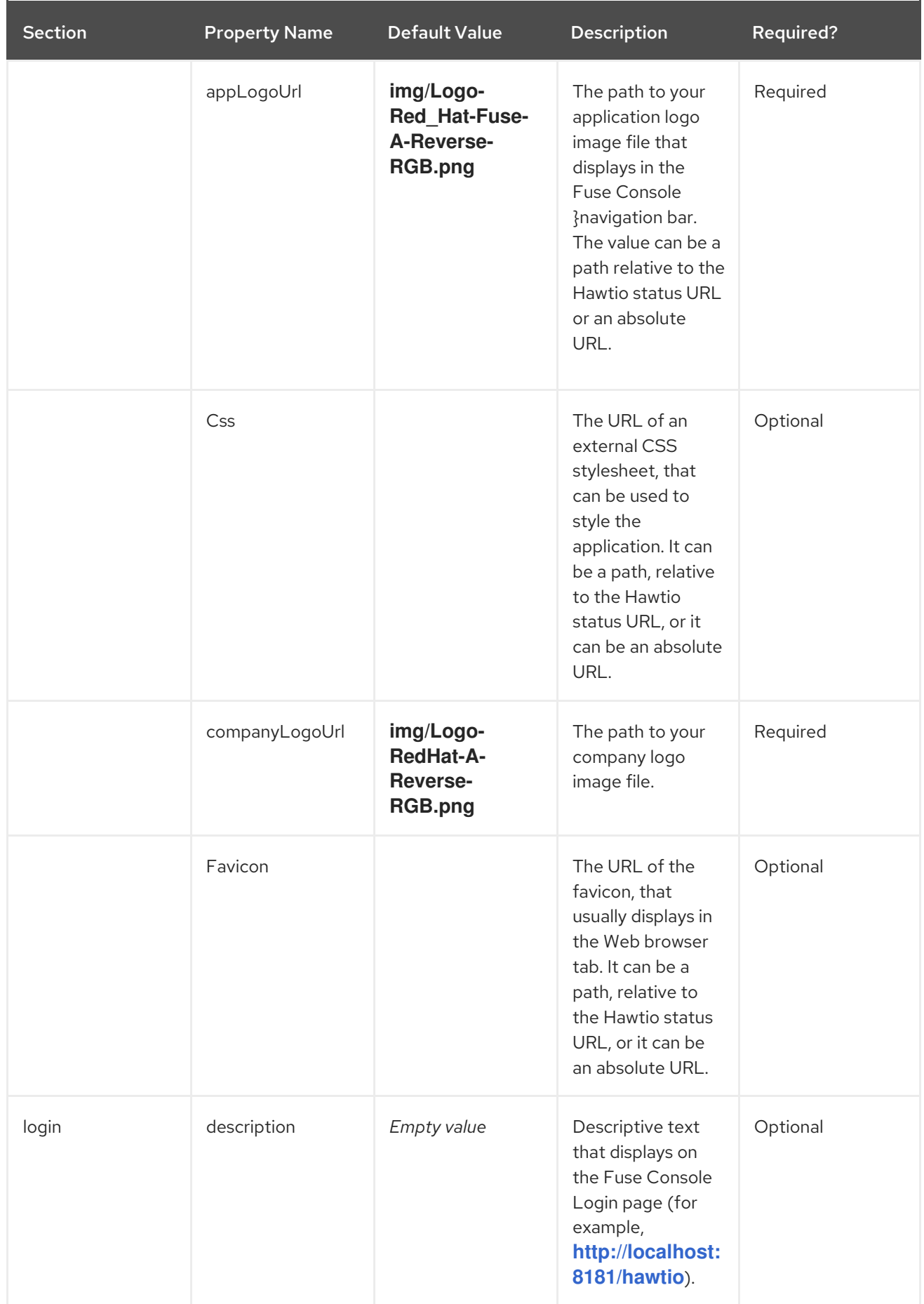

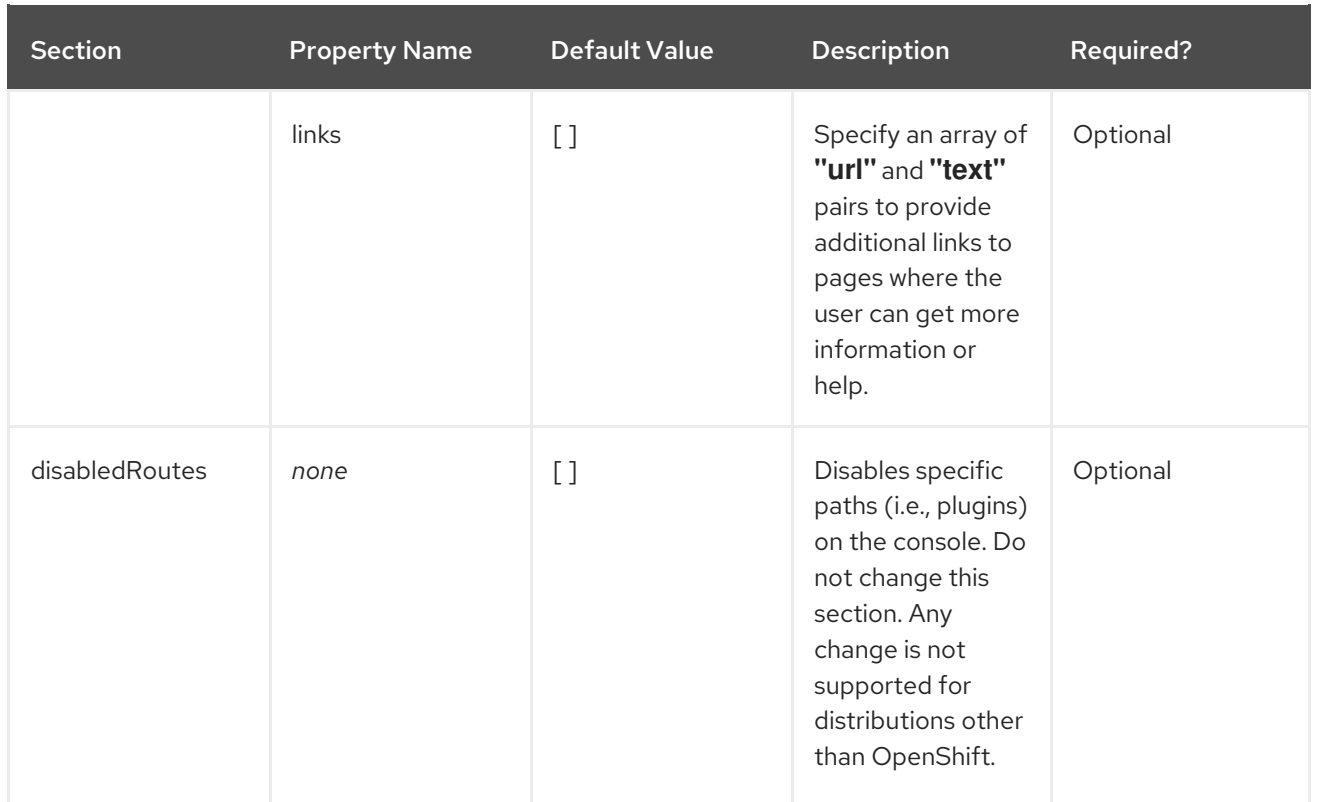